# windsim Getting Started

# WindSim 12

WindSim AS Tollbodgaten 22 N-3111 Tønsberg **Norway** +47 33 38 18 00

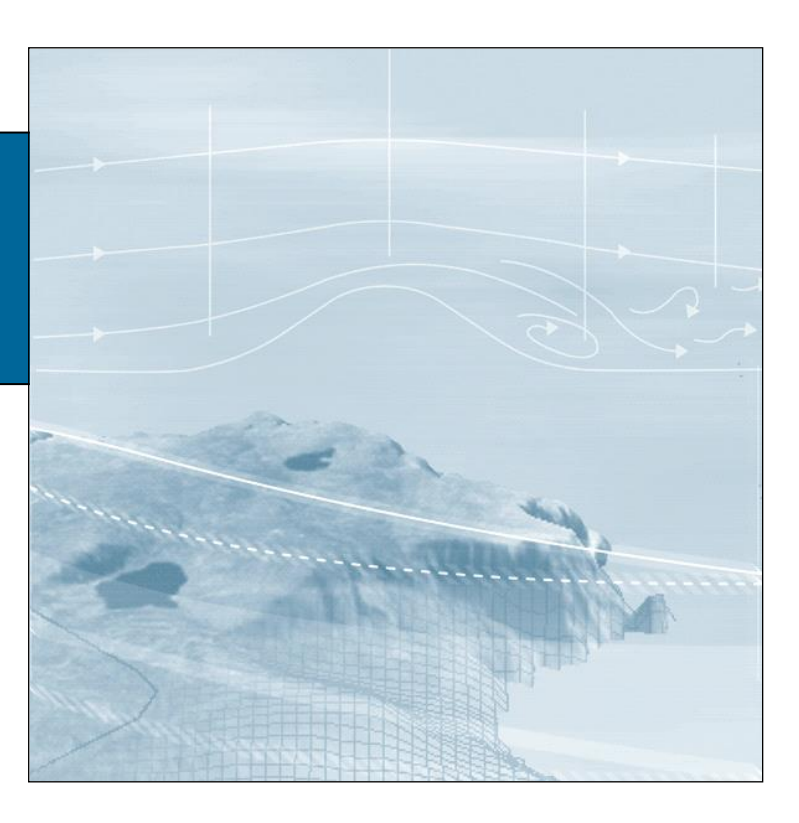

# *WindSim | Getting Started*

14<sup>th</sup> Edition | January 2023

# **WindSim 12**

© 2023 WindSim AS | DUPLICATION PROHIBITED WITHOUT PRIOR PERMISSION

# **Contents**

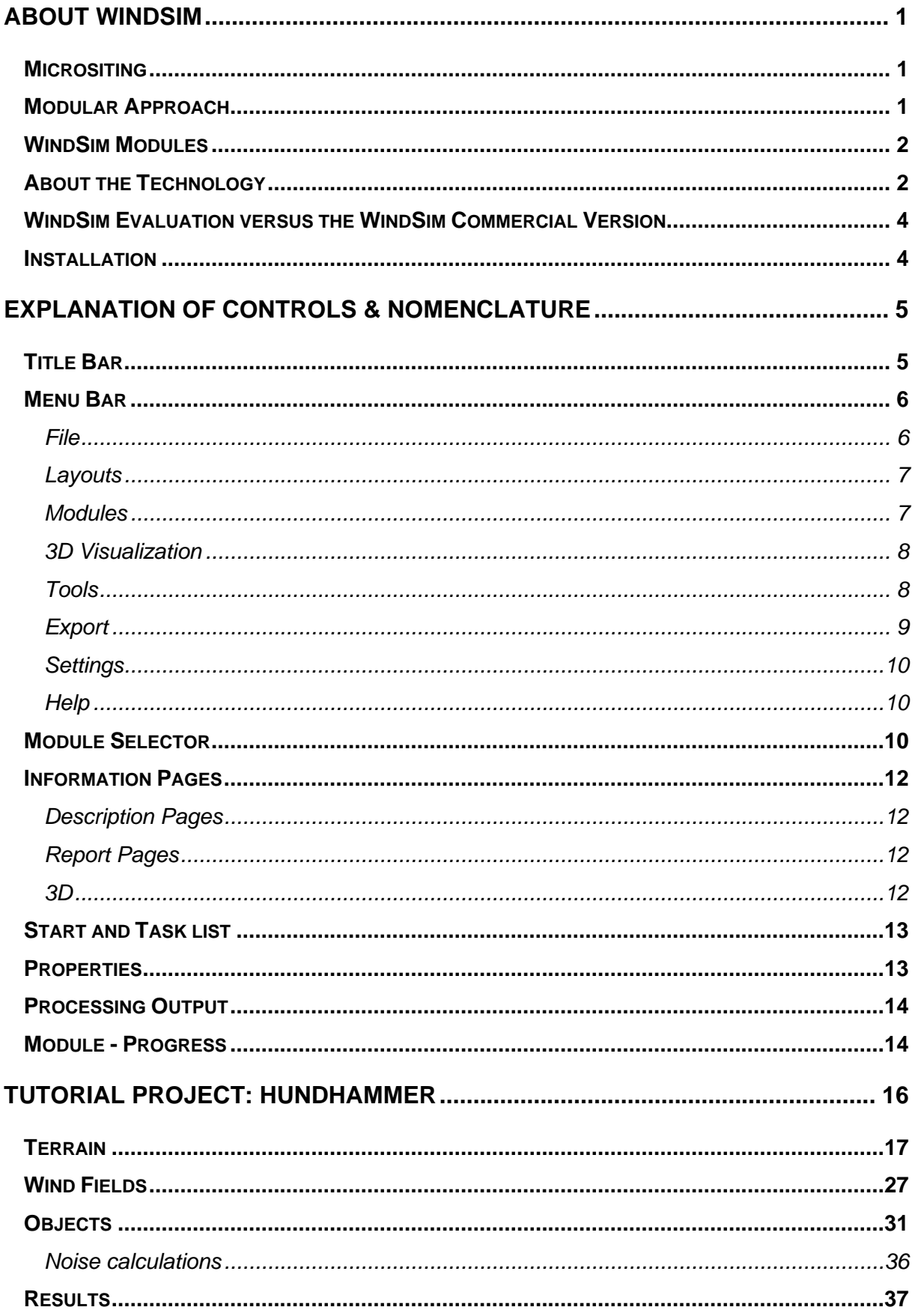

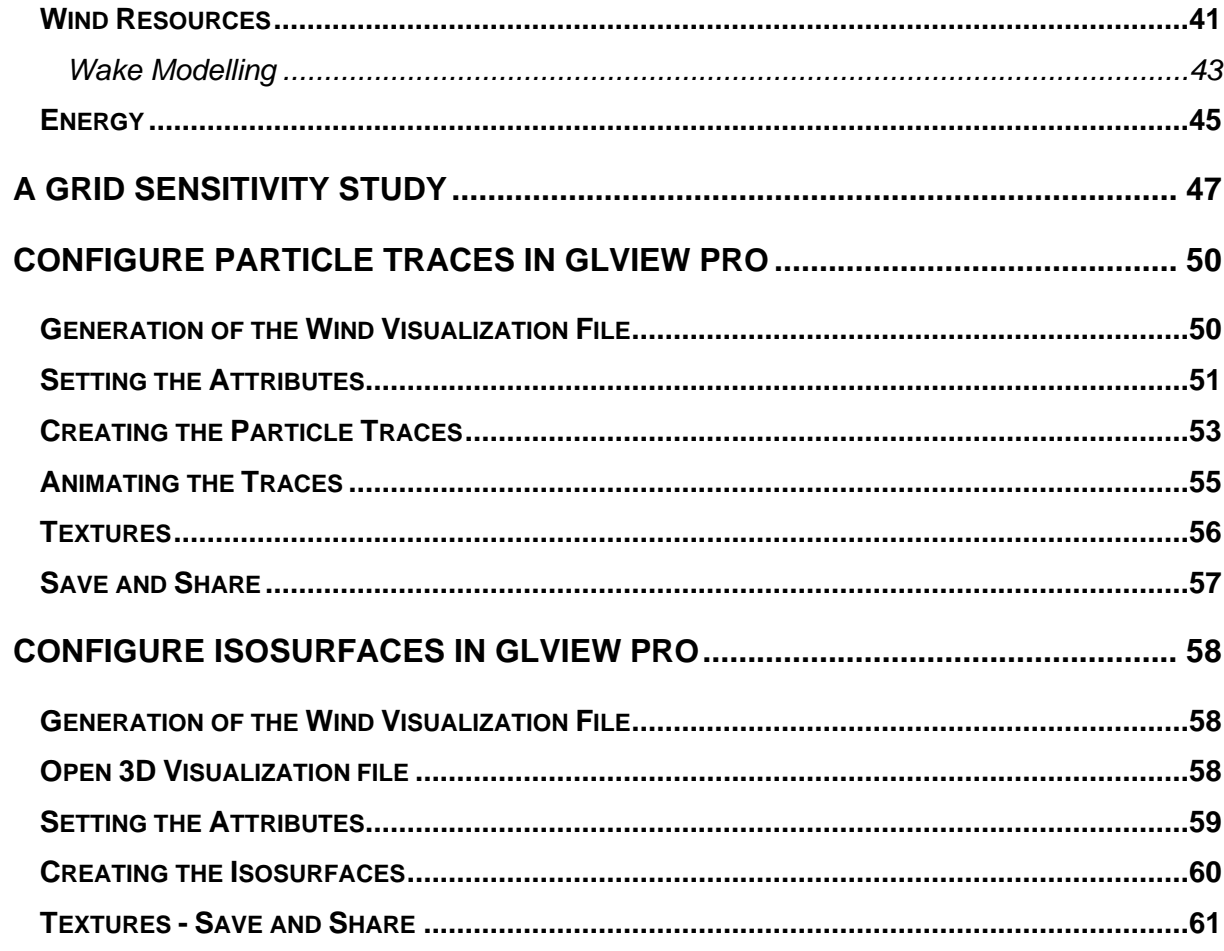

# <span id="page-6-0"></span>About WindSim

# <span id="page-6-1"></span>*Micrositing*

WindSim is a modern Wind Farm Design Tool (WFDT). WindSim is used to optimize the wind farm energy production while at the same time keeping the turbine loads within acceptable limits. This is achieved by calculating numerical wind fields over a digitalized terrain. In the wind energy sector this is called micrositing.

By coupling the numerically calculated wind speeds and wind directions against available site-specific climate conditions the optimal position for each turbine can be found. Climate conditions are most frequently given by on-site measurements but could alternatively be derived from meteorological models. WindSim can interface with both of these types of datasets.

The loads on a wind turbine are influenced by wind field characteristics such as; wind shear, inflow angle, and turbulence. Since the wind field modelling is 3D all of these characteristics are calculated and checked to be within acceptable limits for a given turbine type.

The optimization of the energy production and the minimization of the loads could be conflicting processes. The location yielding maximum energy production for a wind turbine could also yield too high loads, and often a compromise must be found: a location with the highest possible energy production still with acceptable loads. Micrositing is an iterative process where various turbine locations and types have to be inspected.

# <span id="page-6-2"></span>*Modular Approach*

WindSim uses a modular approach with six modules to complete the steps within micrositing.

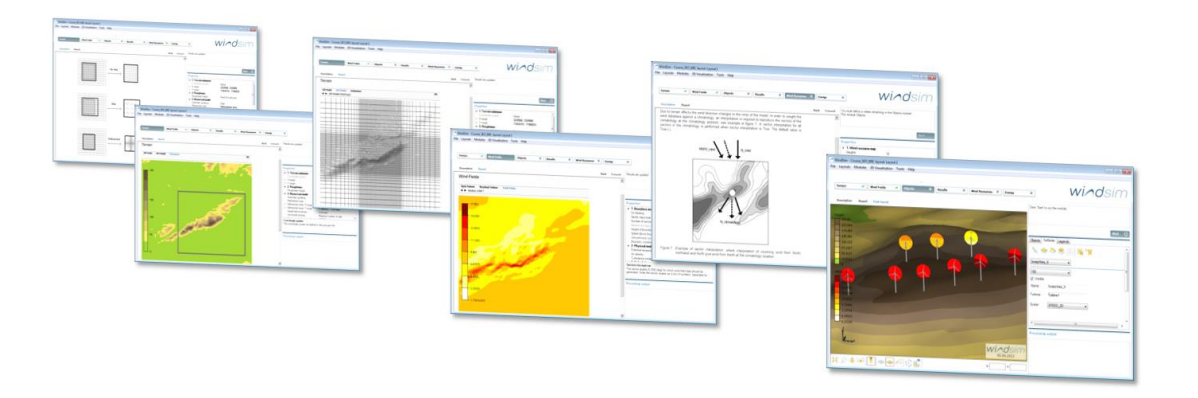

*Figure 1 - WindSim is a modular based Wind Farm Design Tool (WFDT)*

### 2 **About WindSim**

A full micrositing will require execution of all six modules. The modules must be executed in the right order as there are dependencies between the modules. However, depending on the purpose of the project, it is not always necessary to run all the modules.

# <span id="page-7-0"></span>*WindSim Modules*

# • *Terrain*

Establish the numerical model based on height and roughness data.

• *Wind Fields*

Calculation of the numerical wind fields.

• *Objects*

Place and process wind turbines and climatology data.

• *Results*

Analyse the numerical wind fields.

# • *Wind Resources*

Couple the numerical wind fields with climatology data by statistical means to provide the wind resource map.

• *Energy*

Couple the numerical wind fields with climatology data by statistical means to provide the Annual Energy Production (AEP); including wake losses. Determine the wind characteristics used for turbine loading.

In addition to the modules there are stand-alone *Tools* for data preparation and data postprocessing. In particular, *Tools* are used for the import and preparation of terrain and climatology data. WindSim also works with Add-on Modules including the Remote Sensing Correction Tool (RSCT) and Park Optimizer.

# <span id="page-7-1"></span>*About the Technology*

Computational Fluid Dynamics (CFD) is used to perform the wind field simulations in WindSim. CFD is a numerical method for solving the fundamental equations of fluid flow. CFD has become a very useful method within many industries. Accurate flow simulations are required within the automotive industry, oil and gas, and of course within the aerospace industry. In these industries CFD has become the standard method for flow calculations.

The fundamental behaviour of fluid flow is described by the Navier-Stokes equations. The Navier-Stokes equations are non-linear partial differential equations known to be unstable and difficult to solve. Therefore simplified methods, where the troublesome non-linear terms have been linearized have become popular within the wind energy sector. However, the severe penalty is the reduced accuracy in the results.

The differences between the traditional so called linear method and the CFD method could be illustrated by looking at speed-up over a ridge. The speed-up increases with increasing inclination angles until the flow separates, as seen in the upper part o[f Figure 2](#page-8-0).

This behaviour is captured by a CFD method. Even for smaller inclination angles, when the flow does not separate there is a significant difference in predicted speed-up between the linear and the CFD methods.

For an inclination angle above 20 degrees (Case C) the flow separates. The recirculation acts as an extension of the terrain, the ridge becomes more like a plateau and the speed-up is reduced.

The Navier-Stokes equation is time averaged introducing terms for the speed fluctuations. A turbulence model is required to close the equation set of the so-called Reynolds Averaged Navier-Stokes equation (RANS). The RANS equations are discretized in a computational domain and integrated with a finite-volume procedure.

There are various solvers and solver strategies implemented in the software. Turbulence is taken into account using various types of two equation models like the  $k$ - $\varepsilon$  model.

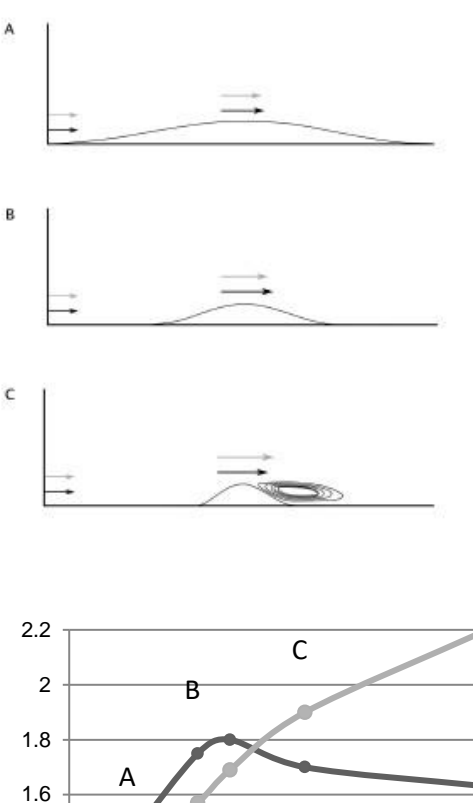

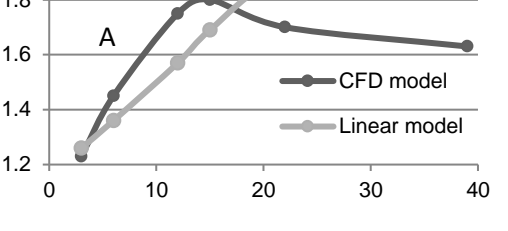

<span id="page-8-0"></span>*Figure 2 - Upstream speed-up, (Speed hill top/speed inlet). Average inclination angle (degrees) A) 5.7 B) 11.3 C) 21.8 - Linear model (light grey) CFD model (dark grey).*

We invite you to learn more about the Bolund Experiment. The Bolund experiment is a field campaign that provides datasets for validating numerical models of flow in complex terrain and was the basis for a unique blind test comparison of flow models. The CFD methods including WindSim—showed the lowest errors among the various methods used. Find out more about [The Bolund Experiment \(windsim.com\).](https://windsim.com/library/the-bolund-experiment/)

### 4 **About WindSim**

# <span id="page-9-0"></span>*WindSim Evaluation versus the WindSim Commercial Version*

WindSim Evaluation (EV) contains all the features of the commercial version but is intended for evaluation use. WindSim EV can be downloaded for free. The only restriction of WindSim EV is the maximum number of cells used to discretize the computational domain. The total maximum numbers of cells are 50 000, and there are 10 layers of cells vertically. The limit on the number of cells; as will be shown in the following paragraphs, have two effects:

- It smoothes the given height and roughness data
- It introduces significant discretization errors

The results obtained with WindSim EV are therefore not intended for commercial work. However, the user will be able to explore all the features of the software with the evaluation version, and also appreciate the power of the commercial version.

# <span id="page-9-1"></span>*Installation*

Download WindSim EV or the commercial version from [Download \(windsim.com\)](https://windsim.com/downloads/) and run the installation file. Before installation read the instructions on the download page concerning minimum PC requirements and concerning which software that needs to be pre-installed on your computer.

Guidance on the installation process and in particular the license access for the commercial version is described here:

[https://windsim.com/library/User%20Guides/230124\\_WindSim\\_Installation\\_WS12.pdf](https://windsim.com/library/User%20Guides/230124_WindSim_Installation_WS12.pdf)

WindSim is by default installed on **C:\Program Files\WindSim,** while the project folder where WindSim projects are saved is located in the folder **C:\Users\User\_name\Documents\WindSim Project**. You may change these default settings during the installation. After installation while running WindSim, projects could be saved at arbitrary locations.

Once WindSim is installed it can be run from the shortcut added on the desktop or from the list of programs in the Start Menu of Windows.

# <span id="page-10-0"></span>Explanation of Controls & Nomenclature

The program consists of the following components:

- Title bar
- Menu bar
- Module selector, with inherent progress monitoring
- Information pages, displaying descriptions, reports and 3D models
- **Start and Task list**
- Properties with brief descriptions
- Processing output
- Progress monitoring

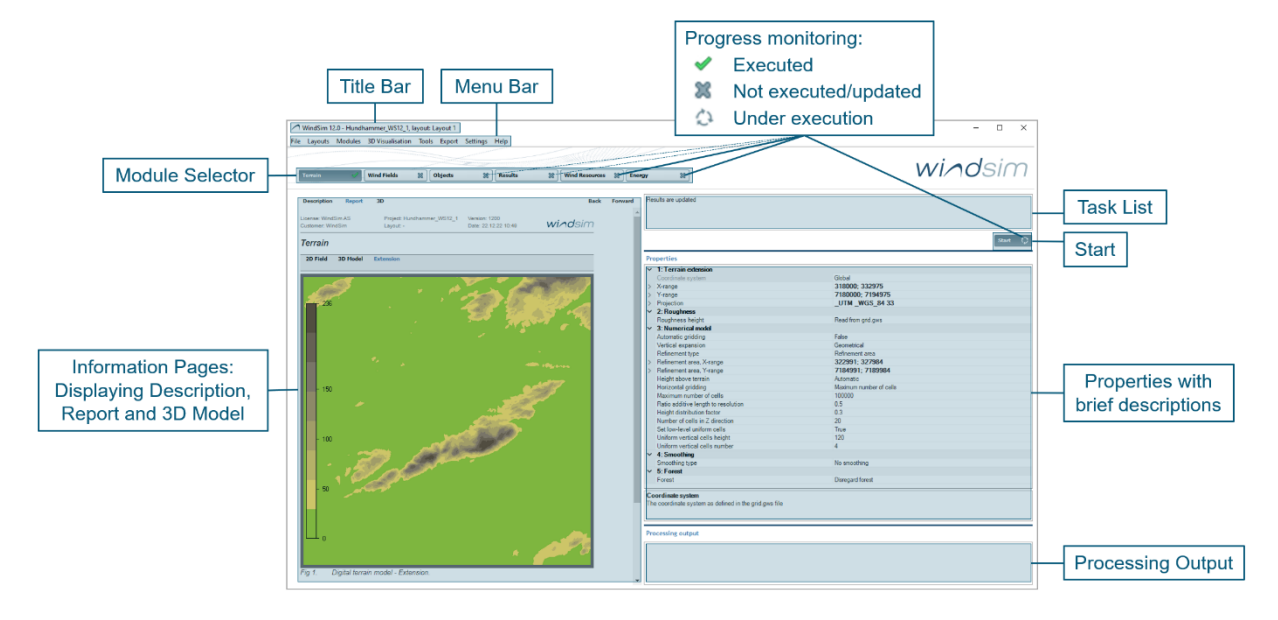

*Figure 3 – WindSim Controls & Nomenclature*

# <span id="page-10-1"></span>*Title Bar*

The title bar consists of the following items:

- The WindSim icon logo
- Name of the program with including version number
- Name of the current project
- Name of the current layout

WindSim 12.0 - Hundhammer\_WS12\_1, layout: Layout 1

 $\Box$  $\times$ 

*Figure 4 - Title bar.*

# <span id="page-11-0"></span>*Menu Bar*

The menu bar consists of the following items:

- File
- **Layouts**
- Modules
- 3D Visualization
- Tools
- Export
- Settings
- Help

File Layouts Modules 3D Visualisation Tools Export Settings Help

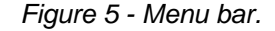

# <span id="page-11-1"></span>*File*

Under the File drop-down menu, you will find all the controls needed for File management:

**New** o Project… Create a new project o Express project… Swap to WindSim Express o Project copy… Create a new copy of the current project o Layout copy… Create a new copy of the layout(1) for the current project • Open o Project… Open a project  $\circ$  Layout **Layout C** Deen a layout<sup>(1)</sup> belonging to the current project • Recent Projects List of the recently used projects • Remove o Project **Remove the current project** o Layout Remove the current layout belonging to the current project

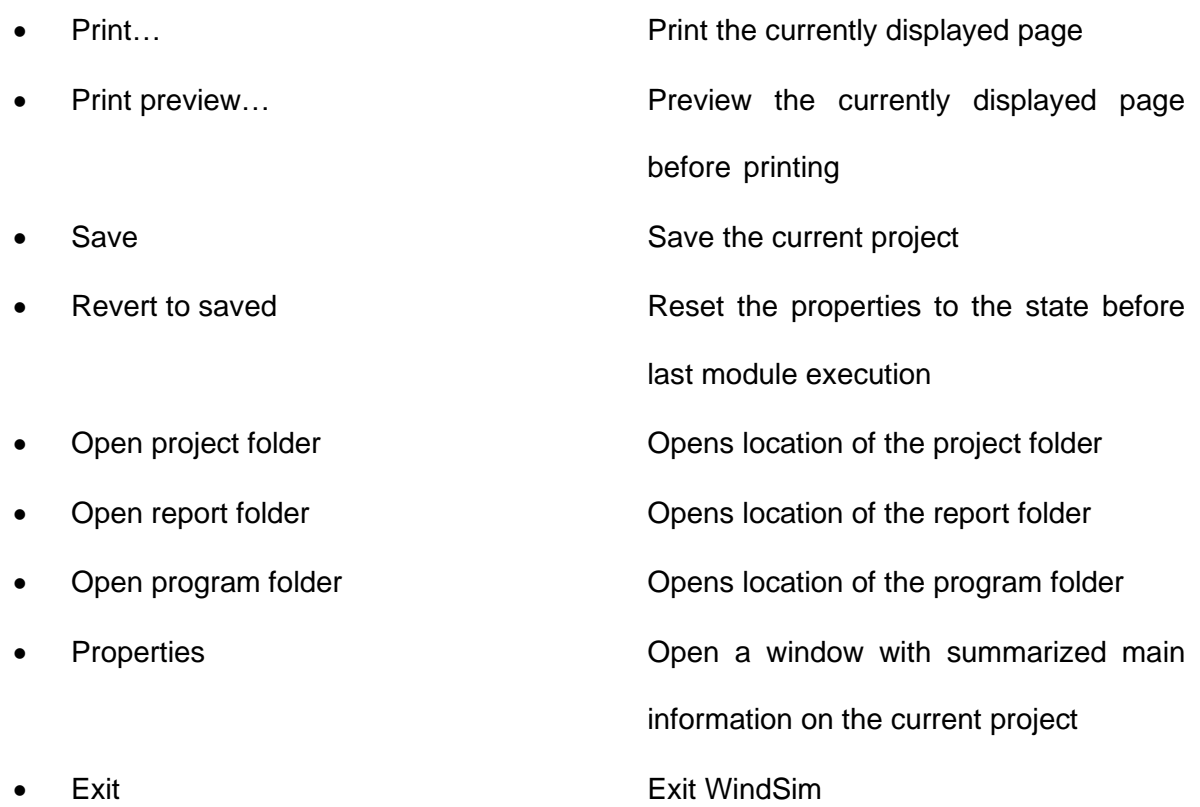

(1) Layout: when a project has more than one layout, the Terrain and Wind Fields will remain the same. Layout copy enables you to test different wind farm configurations using the same Terrain and Wind Fields data.

# <span id="page-12-0"></span>*Layouts*

Under the Layouts drop-down menu, the following commands are available:

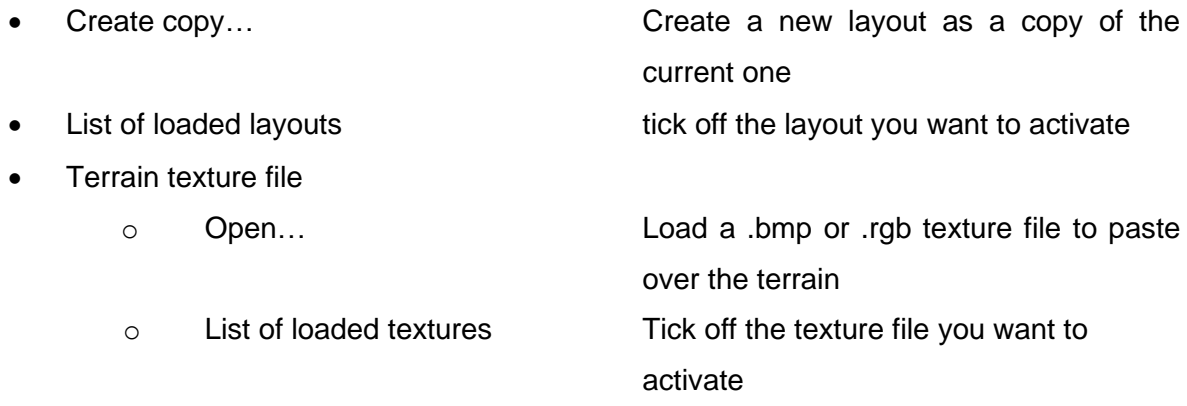

# <span id="page-12-1"></span>*Modules*

Under the Modules drop-down menu, the user can choose which module to run. The functionality of each module is described in more depth later in this document. The present drop-down menu is equivalent to the Module Selector:

- Terrain
- Wind Fields
- Objects
- Results
- Wind Resources
- **Energy**

# <span id="page-13-0"></span>*3D Visualization*

In this module the user can select several 3D Visualization items:

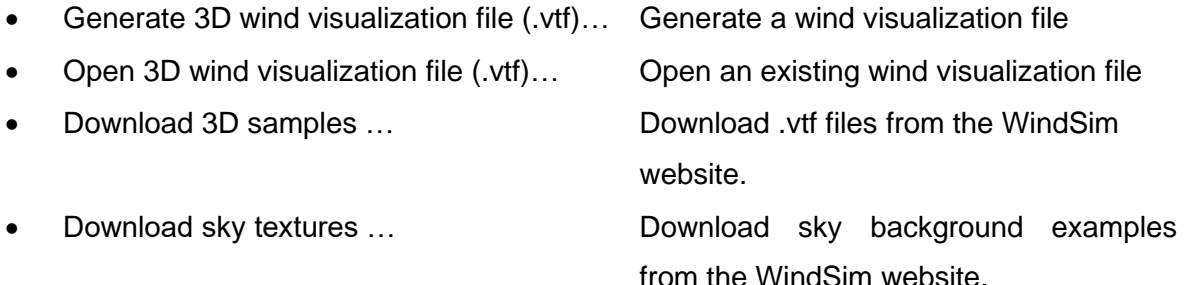

The .vtf files can be opened with GLview PRO the application for post-processing provided with the full installation of WindSim.

# <span id="page-13-1"></span>*Tools*

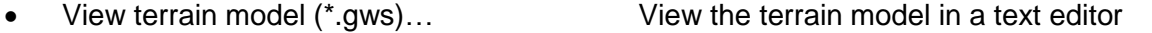

the WindSim format .gws

of forest parameters

- Import terrain model (\*.gws)… Import a terrain model to WindSim
- Convert terrain model… Convert terrain data from .map format to
- Terrain Editor… Launch the Terrain Editor application
- Find forest parameters Launch Excel sheets for the calculation
- Advanced conversion :

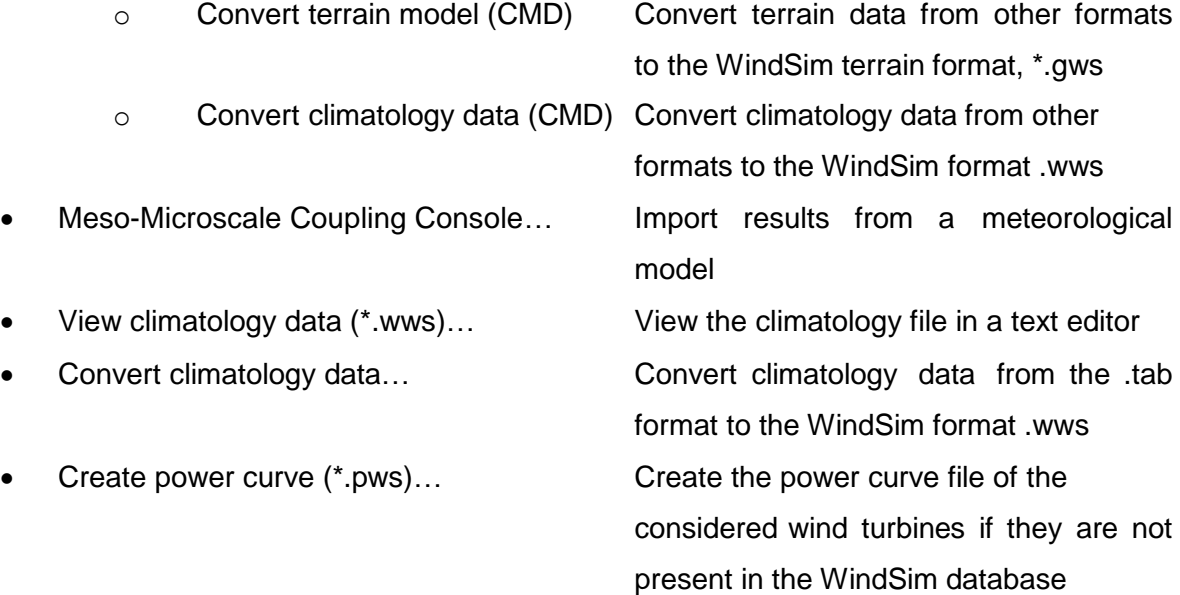

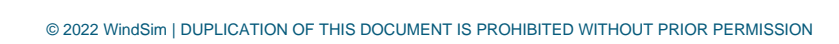

Import objects (\*.ows)... Import objects into WindSim from an \*.ows file • Export object (\*.ows)… Export objects in the current layout to an .ows file • Losses and Uncertainties... Calculation of losses and uncertainties • Flow Model Validator… Validation of simulated vertical profiles against measured profiles • MCP... **In the case of the contract of the UKCP** Launches the plugin to do MCP (Measure-Corelate-Predict) • Reanalysis Data Downloader… Launches the plug-in to download MERRA mesoscale date Queue... **• Cause 2018 Launches** the plug-in to define a queue of wind field simulations • Park Optimizer … Launch the Add-on Module WS Park **Optimizer** • Remote Sensing Correction Tool... Launch the Add-on Module WS Remote Sensing Correction Tool, used to correct LIDAR data based on WindSim results

# <span id="page-14-0"></span>*Export*

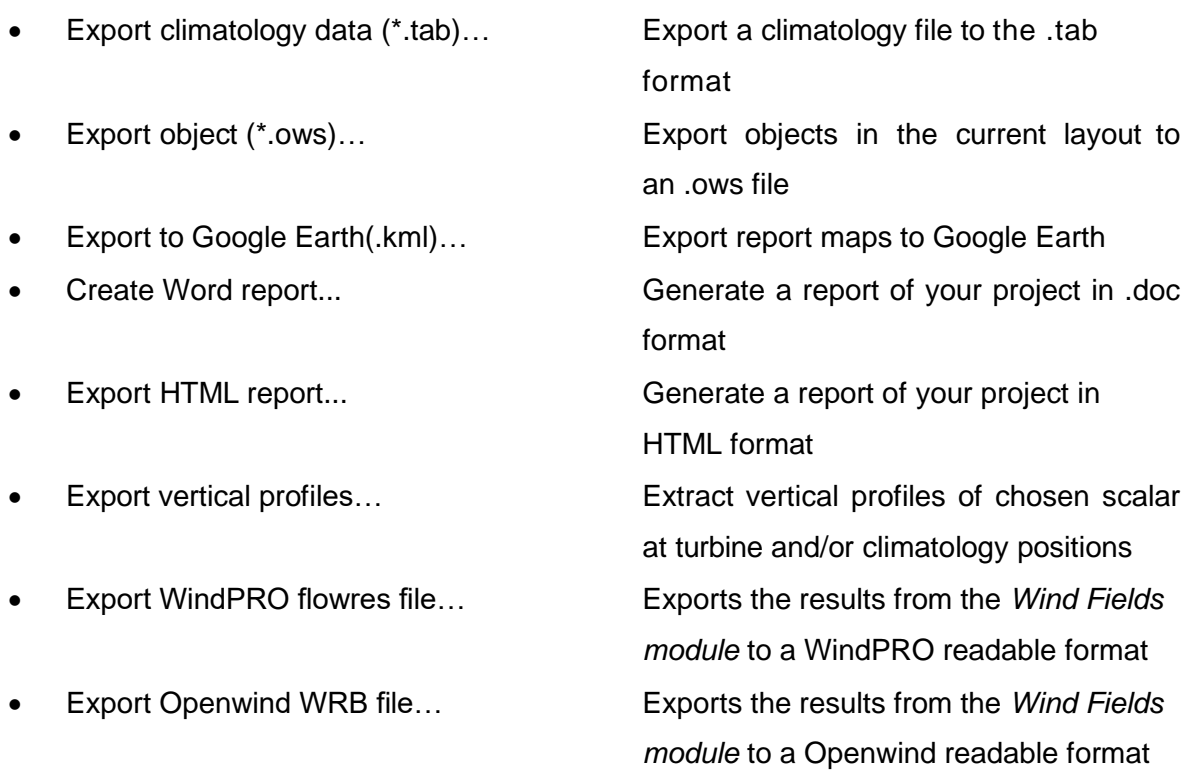

# 10 **Explanation of Controls & Nomenclature**

<span id="page-15-0"></span>• Export Lookup Tables Creates tables for wind power forecasts *Settings* In the Settings section you will find: • Show key... Charges a control Center of the Sentinel Admin Control Center • Advanced Settings... Choose the output file type asci or binary • Change language Change the current language • Limits… Click to see the computational limits of WindSim models

# <span id="page-15-1"></span>*Help*

In the Help section you will find:

• About WindSim… Version and License information • Release Notes Links to web-based version of the Release Notes RSS-enabled Manuals **Access to the manuals: Getting Started**, Manuals: Getting Started, MCP, Reanalysis data downloader

# <span id="page-15-2"></span>*Module Selector*

The Module Selector consists of the following modules:

- **Terrain**
- Wind Fields
- Objects
- Results
- Wind Resources
- Energy

| Objects<br><b>Wind Fields</b><br>Terrain<br>w | . .<br>Results | <b>Wind Resources</b><br>≖ | <b>Energy</b> |
|-----------------------------------------------|----------------|----------------------------|---------------|
|-----------------------------------------------|----------------|----------------------------|---------------|

*Figure 6 - Module selector with the Terrain module activated.*

Click on a module button to activate it.

Your progress with WindSim's modular approach is always visible. Once selected, a Module button can have one of three states:

- Modules with a green check have been run successfully.
- Modules highlighted with animated circular arrows are running.
- Modules with a grey cross have not been run or needs to be updated.

### **NOTE:** There are important dependencies among the modules**.**

You must first run the *Terrain module* in order to establish the computational model to successively generate the wind database. When the *Terrain module* has a green check, you can run the next module, the *Wind Fields module*.

In the *Wind Fields module* the wind database is generated. This database contains detailed information about the wind field in the computational model established in the *Terrain module*. If the user now goes back to the *Terrain module* and change any of the parameters, the *Terrain module* will become red. It needs to be re-run to be updated, and the same procedure must be done with the *Wind Fields module*. It does no longer contain a wind database that is compatible with the terrain model the user re-defined in the *Terrain module*. Once the user has calculated the terrain model and the wind database the *Terrain* and *Wind Fields modules* will have green checks, then you may start working with the other modules.

The *Objects module* will place and process climatology data and place wind turbines. They are commonly called "objects". Both climatology and wind turbine objects must be specified in the *Objects module* in order to process all the remaining modules.

The wind data are visualized in the *Results module*. Both the *Terrain* and *Wind Field modules* must be correctly run before you can run *Results*.

The wind measurements contained in the climatology files are used to weight the wind database. This is done in order to get realistic data about how the wind is influenced by the terrain in the *Wind Resources module*.

The wind turbine's locations and power curves loaded in the *Objects module* are combined with wind measurements in the *Energy module*, to compute a complete estimation of the energy production.

The best way to get a good feel for these dependencies is to start working with WindSim.

Please refer to the tutorial project Hundhammerfjellet described later in this document for further guidance.

# <span id="page-17-0"></span>*Information Pages*

There are *Description* and *Report* pages in all WindSim modules, and in most modules results can be displayed in a 3D model. By clicking on either of the links you are able to toggle between the corresponding pages. The active link is coloured blue. In the *Objects module* there is one additional link to activate the *Park layout*. Whenever the information pages contain sub-pages the toggles *Back* and *Forward* are used for browsing.

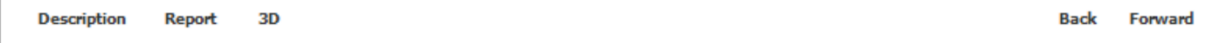

*Figure 7 - Information pages.*

# <span id="page-17-1"></span>*Description Pages*

The description pages describe the purpose of a module. It explains which consideration you need to make in order to successfully run the module. The Description pages also give a detailed explanation of the Properties, which is the module input. The *Description page header* displays the module name, the WindSim version number, and the date when the pages were last updated.

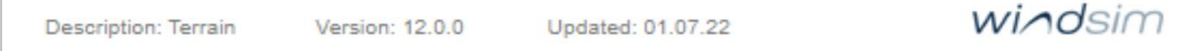

*Figure 8- Description page header.*

# <span id="page-17-2"></span>*Report Pages*

The report pages contain the results from the corresponding module. The *Report page header* contains information about the project. There is information about the License, Customer, Project, Layout, WindSim version number, and a timestamp when the report was generated.

| License: WindSim AS | Project: Hundhammer WS12 | Version: 1200        |         |
|---------------------|--------------------------|----------------------|---------|
| Customer: WindSim   | Layout: -                | Date: 22.12.22 10:49 | windsim |
|                     |                          |                      |         |

*Figure 9 - Report page header.*

# <span id="page-17-3"></span>*3D*

The report pages contain figures of various datasets, in the module *Terrain* elevation and roughness can be displayed, in the module *Results* multiple datasets of various flow variables can be displayed. By pressing the button *3D* the corresponding dataset displayed in the report page will be opened in the 3D viewer GLview. If there is no available dataset on a given report page, then pressing the button *3D* have no effect.

# <span id="page-18-0"></span>*Start and Task list*

Each module is run by clicking on the Start button. The Task List appears above it is showing if the module is ready to be started or if a previous dependent module has to be started first.

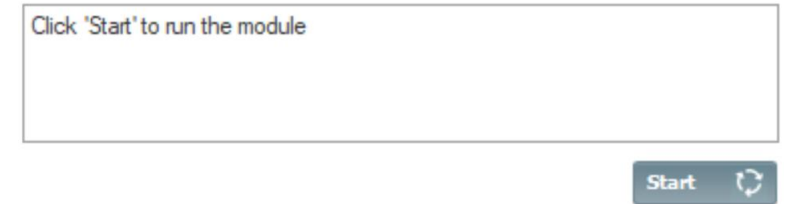

*Figure 10 - Start button and Task list.*

# <span id="page-18-1"></span>*Properties*

In the *Properties panel* located on the right-hand side of the screen, all the settings for a given project are specified. Each module has its own set of properties. Explanations of the properties are found on the *Description pages*. You can click on the property to insert and type the desired values. You can also use the arrow keys to move up and down through a list of options provided to make a selection. Whenever you need to specify more than one value for a property, the semicolons syntax is used to separate the values. Press the *Enter key* when ready to enter a new value or click somewhere outside the current input field in order to set a new value.

The frame below the *Properties panel* shortcut information about the selected property is given.

**NOTE:** More detailed information about each property is found in the *Description page* of the current module.

### Properties  $\times$  1: Terrain extension Global Coordinate system 322950; 332000 > X-range > Y-range 7182475; 7190025 > Projection **UTM WGS 84 33**  $\times$  2: Roughness Roughness height Read from grid.gws  $\checkmark$ 3: Numerical model Automatic gridding False Vertical expansion Geometrical Refinement type Refinement area > Refinement area, X-range 325966; 328984 > Refinement area, Y-range 7184991; 7187509 Height above terrain Automatic Horizontal gridding Maximum number of cells Maximum number of cells 100000  $0.5$ Ratio additive length to resolution Height distribution factor  $0.3$ 20 Number of cells in Z direction Set low-level uniform cells True Uniform vertical cells height 120 Uniform vertical cells number 4 4: Smoothing Smoothing type No smoothing  $\times$  5: Forest Forest Disregard forest **Roughness height** A constant roughness height [0,10] (meters) to be used in the simulations. Typical values are from 0,01 to 0.1, although a maximum value of 10 is allowed to account for extreme conditions. Choose 'Read from grid.gws' if you want to use the values specified in the grid.gws file.

*Figure 3 - Properties for the Terrain module including property information of the selected property (roughness height) in the lower frame.*

# <span id="page-19-0"></span>*Processing Output*

In this frame you will see the output result concerning the module which is currently running or just finished. This result may contain information describing if the module has been run correctly. Otherwise, it will display errors, warnings, or additional information.

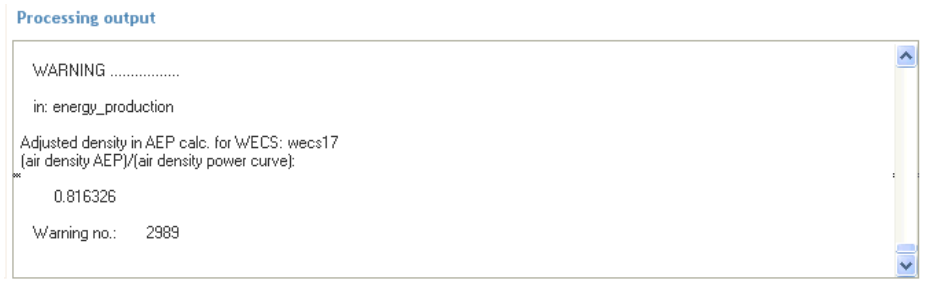

*Figure 4 - Processing output frame.*

# <span id="page-19-1"></span>*Module - Progress*

| A.A.<br><b>Wind Resources</b><br><b>Terrain</b><br><b>Objects</b><br><b>Results</b><br>ж<br><b>Energy</b><br>- - |
|----------------------------------------------------------------------------------------------------|
|----------------------------------------------------------------------------------------------------|

*Figure 13 – The WindSim Module Selector displays your progress through the modules.*

Your progress with WindSim's modular approach is always visible. Once selected, a Module button can have one of three states:

- Modules with a green check have been run successfully.
- Modules highlighted with animated circular arrows are running.
- Modules with a grey cross have not been run or needs to be updated.

# <span id="page-21-0"></span>Tutorial Project: Hundhammer

In this tutorial project we look at the site of Hundhammerfjellet, or simply Hundhammer, located on the coast of Norway. The tutorial will guide you through all six modules of WindSim, supplying you with the required input.

**NOTE:** *All inputs have suggested default values, which for most cases would be the recommended value to use. Whenever a default input value has been modified it is highlighted with an orange overlay.*

Open WindSim and start a new project by choosing:

*File > New > Project...*

The New Project window is opened:

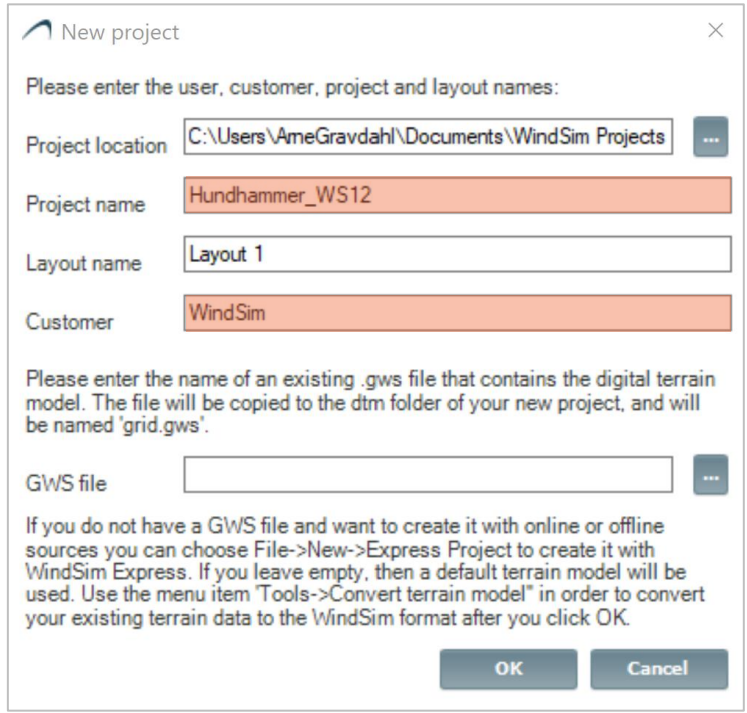

*Figure 14 - New Project window.*

Set your project location, which is the folder where your project will be stored, by browsing your hard drive, push the button **button** or use the default path, (C:\Users\User\_name\Documents\WindSim Projects), give a project name, leave the Layout name as Layout 1, and finally enter the name of your customer. If no GWS file is specified, then the grid.gws with the terrain from Hundhammer will be automatically copied from the WindSim installation area. In this tutorial, this field is kept empty to load the default terrain data. Elevation and Roughness data are read from the .gws file and imported in the new WindSim project. Click OK in order to create the project.

# <span id="page-22-0"></span>*Terrain*

The first step within micrositing is the generation of a 3D model in the *Terrain* module. This involves choosing the horizontal and vertical extension of the volume to simulate. This volume, which we will call the computational domain, is then discretized into a system of hexahedral cells called a grid or mesh. The computational domain is built based on the digital terrain in \*.gws format containing information about elevation and roughness.

WindSim can be run either by using the default settings in *Properties* or by specifying your own settings.

**NOTE:** *If you specify a non-default property value, then it is shown in bold type. There are a few exceptions to this rule. Properties associated with terrain extensions are always shown in bold type as they are project specific, a given default value equal for all projects can't be set.*

In WindSim Evaluation (EV), the maximum number of cells in the vertical direction has been set to 10, while the total number of cells in all three directions has been limited to maximum 50 000. In the commercial version of WindSim, the maximum number of cells would typically be limited by the available computer resources. Models with millions of cells can be simulated on PCs with a 64-bit operating system. The restrictive limitation in WindSim EV on the number of cells used for the computational model means that the results will not have the accuracy required for a proper micrositing thus WindSim EV it is not intended for commercial work.

Run the *Terrain module* by clicking on the **Start** button with the below default settings:

### Properties

|               | $\times$ 1: Terrain extension       |                         |
|---------------|-------------------------------------|-------------------------|
|               | Coordinate system                   | Global                  |
|               | X-range                             | 318000; 332975          |
|               | Y-range                             | 7180000; 7194975        |
|               | Projection                          | <b>UTM WGS 84 33</b>    |
|               | $\times$ 2: Roughness               |                         |
|               | Roughness height                    | Read from grid.gws      |
|               | $\times$ 3: Numerical model         |                         |
|               | Automatic gridding                  | False                   |
|               | Vertical expansion                  | Geometrical             |
|               | Refinement type                     | Refinement area         |
| $\rightarrow$ | Refinement area, X-range            | 322991; 327984          |
| $\rightarrow$ | Refinement area, Y-range            | 7184991: 7189984        |
|               | Height above terrain                | Automatic:              |
|               | Horizontal gridding                 | Maximum number of cells |
|               | Maximum number of cells             | 100000                  |
|               | Ratio additive length to resolution | 0.5                     |
|               | Height distribution factor          | 0.3                     |
|               | Number of cells in Z direction      | 20                      |
|               | Set low-level uniform cells         | True                    |
|               | Uniform vertical cells height       | 120                     |
|               | Uniform vertical cells number       | 4                       |
|               | $\times$ 4: Smoothing               |                         |
|               | Smoothing type                      | No smoothing            |
|               | $\times$ 5: Forest                  |                         |
|               | Forest                              | Disregard forest        |

*Figure 5 - Property settings for the Terrain module with default values for the tutorial project Hundhammer.*

Upon successful completion, the Module Selector of the *Terrain module* will have a green check and the *Description* pages will automatically be switched to the *Report* pages. Some of the content in the report is presented below.

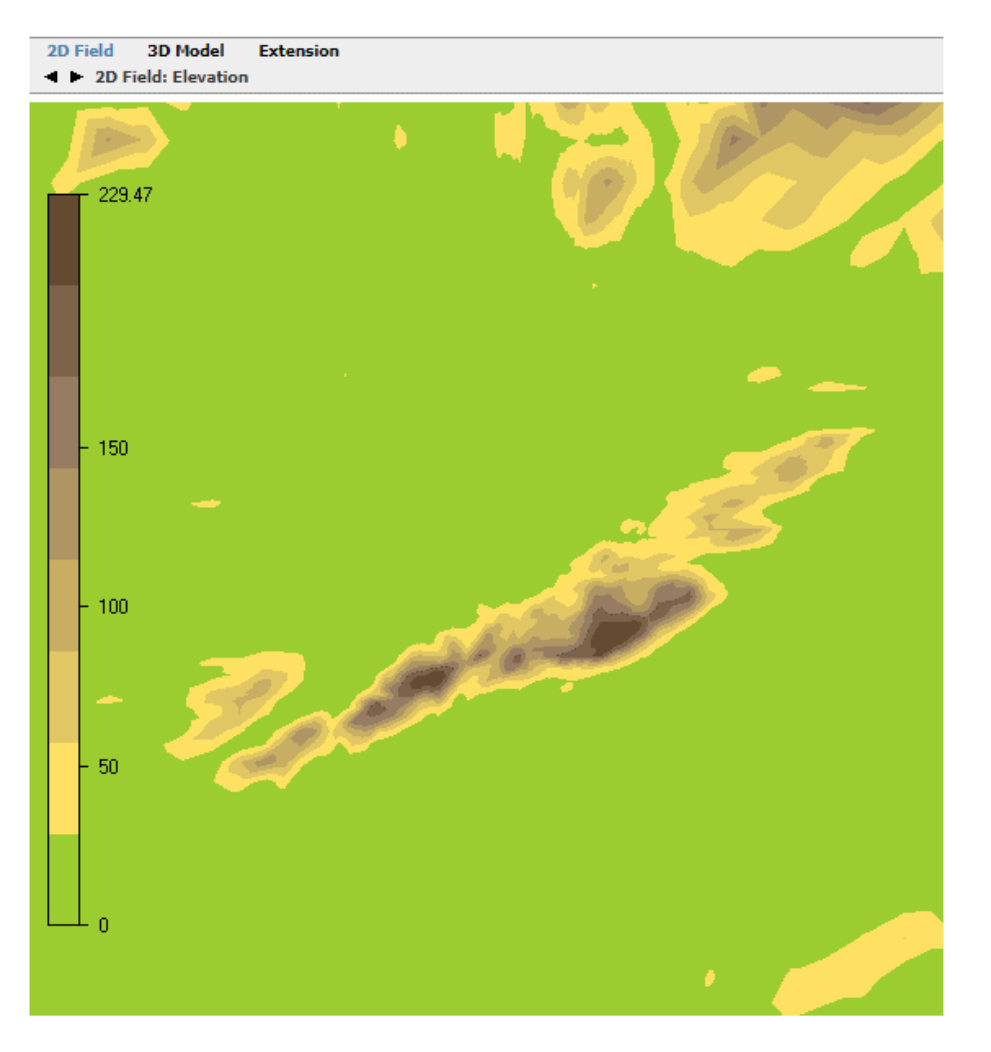

*Figure 16 - Plot from Terrain module report; 2D Field: Elevation.*

Click on the black arrows above the plots in the *Report* pages to visualize various 2D field data:

- Elevation
- Roughness height  $(z_0)$  with both linear and logarithmic scale
- Inclination angle (deg)
- Second order derivative of the elevation
- Delta elevation.

The delta elevation variable gets a non-zero value only when the smoothing option is applied to the model.

Click on **3D Model** and the black arrows to visualize:

- Grid (xy)
- $\bullet$  Grid (z)
- Open area

### 20 **Tutorial Project: Hundhammer**

Grid (xy) and Grid (z) contain information about the grid spacing and number of cells used for the discretization in horizontal and vertical directions.

The Open area data is a useful tool to understand if too much blockage has been introduced in the generation of the 3D model. A Wind Field simulation can be viewed as a numerical wind tunnel test; too much blockage would produce unphysical and therefore unacceptable speed-ups. The ratio between minimum and maximum open area is used in the automatic generation of the proper height of the 3D model, see the *Description* pages for details.

When you click on **3D** at the upper right of each plot; a 3D model in the visualization tool GLview is opened. The 3D visualization option is available for all the sections 2D Fields, 3D Model, and Extension. The 3D visualization option is also available in the other modules of WindSim.

There is a separate section in this document that further explores GLview. For now, we only explain the basic operations of movement:

- Translation with left mouse button
- Rotation with right mouse button
- Zoom with mouse wheel or both mouse buttons simultaneously

Click on **Extension** to visualize the horizontal extension of the generated 3D model which is marked with a grey frame over an elevation contour map:

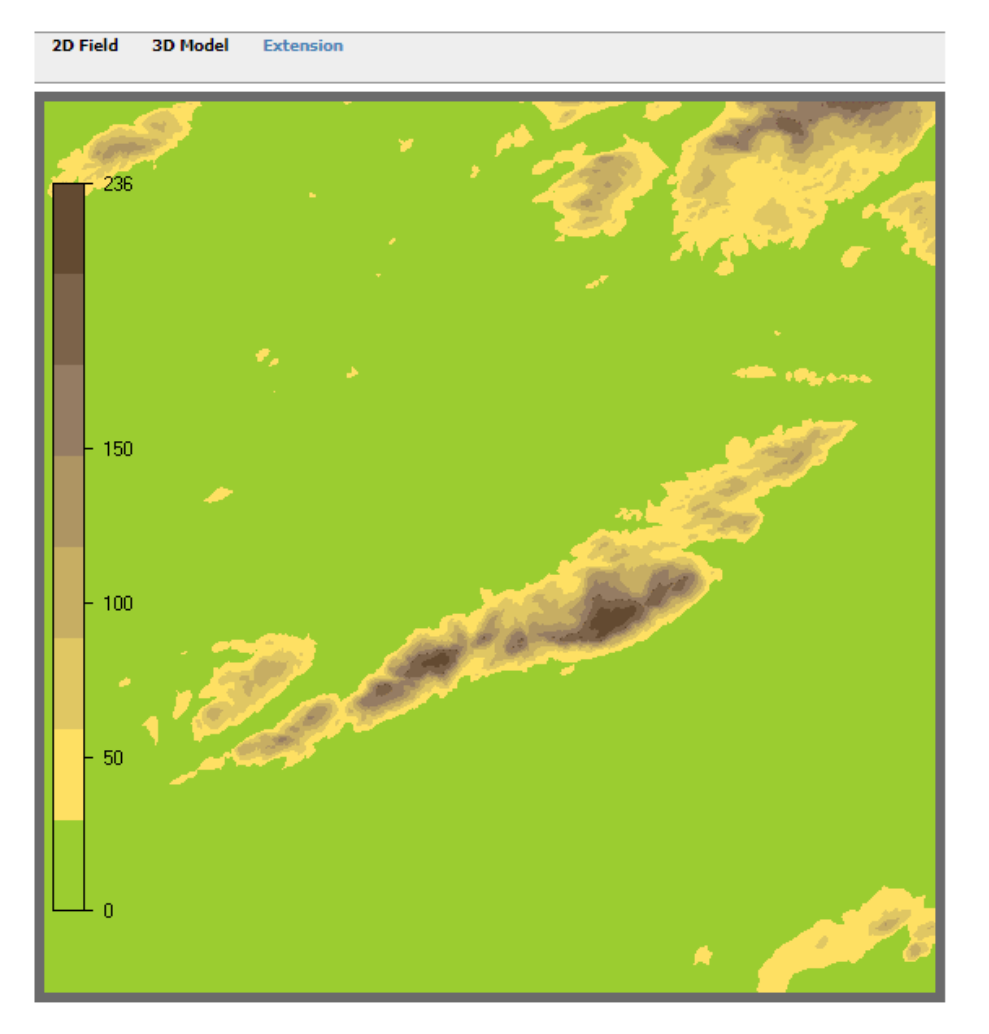

*Figure 17 - Plot from Terrain module report; Extension*

The contour map for the Extension is based on the original resolution of the .gws file, thus on the maximum possible resolution and not on the 3D model which is coarser than the original digital terrain data. The difference in resolution is particularly clear when comparing the two plots under *2D Field: Elevation* and *Extension.*

**NOTE:** *If you want to reduce the extension of the model, that is resetting the X- and Y-range of the properties given in Figure 15, then it is convenient to use the visualization tool GLview. You open GLview by clicking "3D" while Extension is displayed in the report, see figure 18.*

*Next you should identify the coordinates of the lower left and upper right corner of the new reduced model you will establish. In GLview coordinates can be displayed for any cell in the grid by selecting the cell with the cursor while pressing down the "Ctrl" button. Note that when then "Ctrl" button is held down the cursor changes from and arrow to a plus sign as an indication that the selection mode is active. A cell is selected by pressing the left mouse button. Pressing the right mouse button allows for selection of properties, chose "Display* 

### 22 **Tutorial Project: Hundhammer**

*Polygon info…" and the output would be similar to Figure 18. In Figure 18 a cell with coordinates (5500,3000) have been selected. Hence adding 5500 meters to the X-min value of the X-range and 3000 meters to the Y-min of the Y-range will establish a model with the selected point as the lower left corner.*

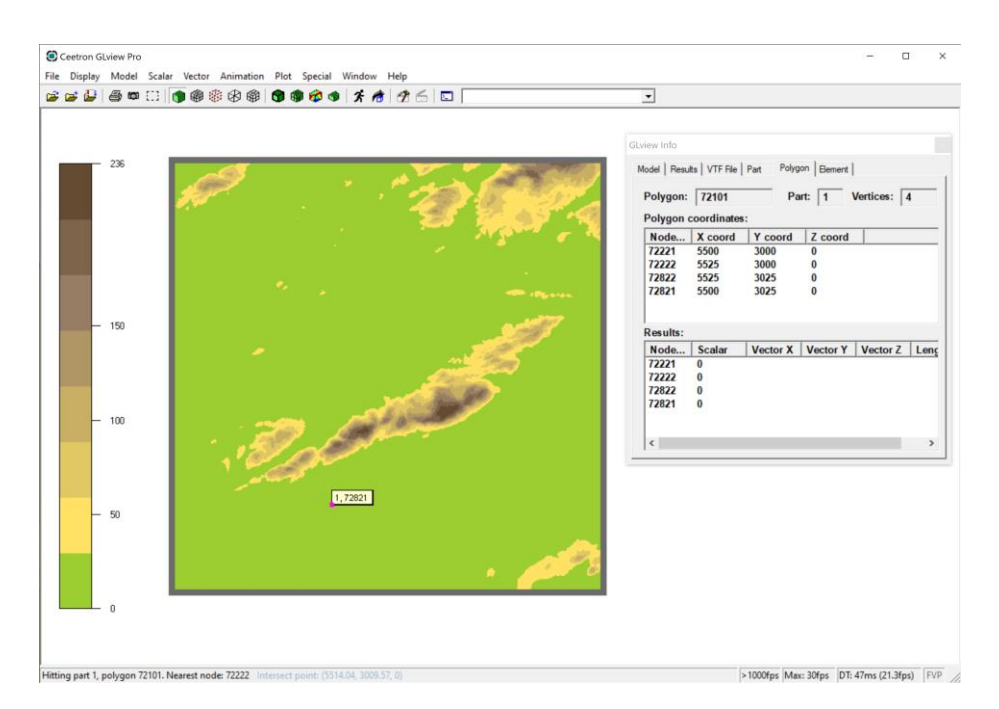

*Figure 18 – Displaying cell (polygon) properties in GLview*

*The same procedure can be used to select a new upper right corner of your model. For more information about the coordinate systems used in WindSim, see the description pages for the Terrain module.*

In order to produce a higher resolution grid, which means smaller discretization errors in the area of interest where the wind farm has to be constructed, a new extraction of a smaller area will be done.

Assign a new extension to the terrain model in the Properties panel by new X-range and Yrange. Define a refinement area to design an even denser grid in the area of interest, where the wind farm has to be located:

|               | <b>Properties</b>                   |                         |  |  |  |
|---------------|-------------------------------------|-------------------------|--|--|--|
|               | $\times$ 1 Terrain extension        |                         |  |  |  |
|               | Coordinate system                   | Global                  |  |  |  |
|               | X-range                             | 322950: 332000          |  |  |  |
|               | Y-range                             | 7182475: 7190025        |  |  |  |
|               | Projection                          | <b>UTM WGS 84 33</b>    |  |  |  |
|               | 2: Roughness                        |                         |  |  |  |
|               | Roughness height                    | Read from grid.gws      |  |  |  |
|               | $\times$ 3: Numerical model         |                         |  |  |  |
|               | Automatic gridding                  | False                   |  |  |  |
|               | Vertical expansion                  | Geometrical             |  |  |  |
|               | Refinement type                     | Refinement area         |  |  |  |
| $\rightarrow$ | Refinement area, X-range            | 325966; 328984          |  |  |  |
|               | > Refinement area, Y-range          | 7184991; 7187509        |  |  |  |
|               | Height above terrain                | Automatic:              |  |  |  |
|               | Horizontal gridding                 | Maximum number of cells |  |  |  |
|               | Maximum number of cells             | 100000                  |  |  |  |
|               | Ratio additive length to resolution | 0.5                     |  |  |  |
|               | Height distribution factor          | 0.3                     |  |  |  |
|               | Number of cells in Z direction      | 20                      |  |  |  |
|               | Set low-level uniform cells         | True                    |  |  |  |
|               | Uniform vertical cells height       | 120                     |  |  |  |
|               | Uniform vertical cells number       | 4.                      |  |  |  |
|               | $\times$ 4: Smoothing               |                         |  |  |  |
|               | Smoothing type                      | No smoothing            |  |  |  |
|               | $\times$ 5: Forest                  |                         |  |  |  |
|               | Forest                              | Disregard forest        |  |  |  |

*Figure 19 - Property settings for the Terrain module, reduced area with refinement.*

In this way you have cropped from the original .gws file an area only covering the ridge of Hundhammer, where the wind farm will be located. The borders of the computational domain are still quite far from the area of interest in order to avoid too heavy boundary effects.

**NOTE:** *The X- and Y-range of the refinement area is by default set to be in the centre of the model. Whenever a resetting of the X- and Y-range of the total modelled area is done, also a resetting of the refinement area should be done to keep the refinement area in the centre. A simple way to achieve this is to set the property Refinement area to "No refinement" and then reselect it to "Refinement area". At this stage the X- and Y-range of the Refinement area will be based on the newly set X- and Y-range of the total model and you will automatically obtain the values given in Figure 19.*

Click "Start" on the right-hand side of your screen to run the Terrain module again.

Click on **Terrain > Report > Extension** to get the Figure 20 and Figure 21 in the Report frame, which shows the extension of the new 3D model compared to the original gws terrain data.

**NOTE:** *When refinement is applied, the horizontal resolution varies. Its minimum and maximum values are available in the Report > 3D Model and Grid (xy).*

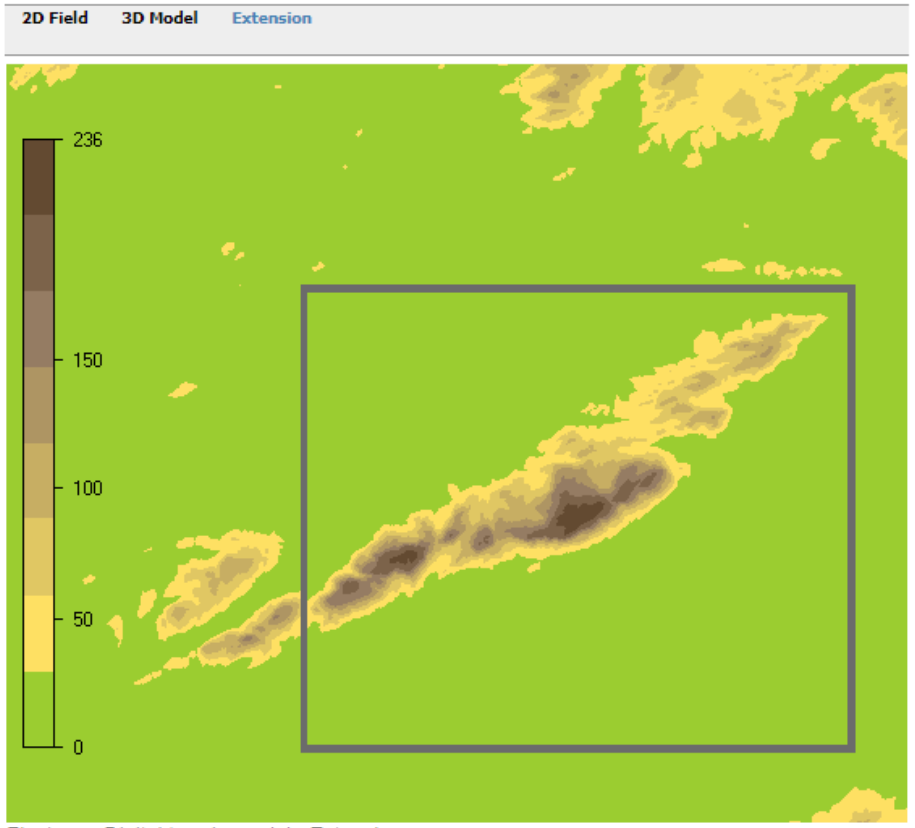

Fig 1. Digital terrain model - Extension.

The digital terrain model, marked as a box, is extracted from grid.gws.

| $x$ -min | x-max                  | v-min     | y-max     | x-extent | y-extent | resolution |
|----------|------------------------|-----------|-----------|----------|----------|------------|
| 322950.0 | 332000.0               | 71824750  | 71900250  | 9050.0   | 7550.0   | Variable   |
| Table 1. | Digital terrain model. |           |           |          |          |            |
|          |                        |           |           |          |          |            |
| $x$ -min | x-max                  | v-min     | y-max     | x-extent | v-extent | resolution |
| 318000.0 | 332975.0               | 7180000.0 | 7194975.0 | 14975.0  | 14975.0  | 25.0       |
| Table 2. | Data in grid gws       |           |           |          |          |            |

*Figure 20 - The digital terrain model, marked as a box, with given extensions is extracted from grid.gws.*

Click on **Terrain > Report > 3D Model,** and then select **Grid (xy)** using the black arrows to obtain the report on the horizontal discretization of the generated 3D Model shown in Figure 21.

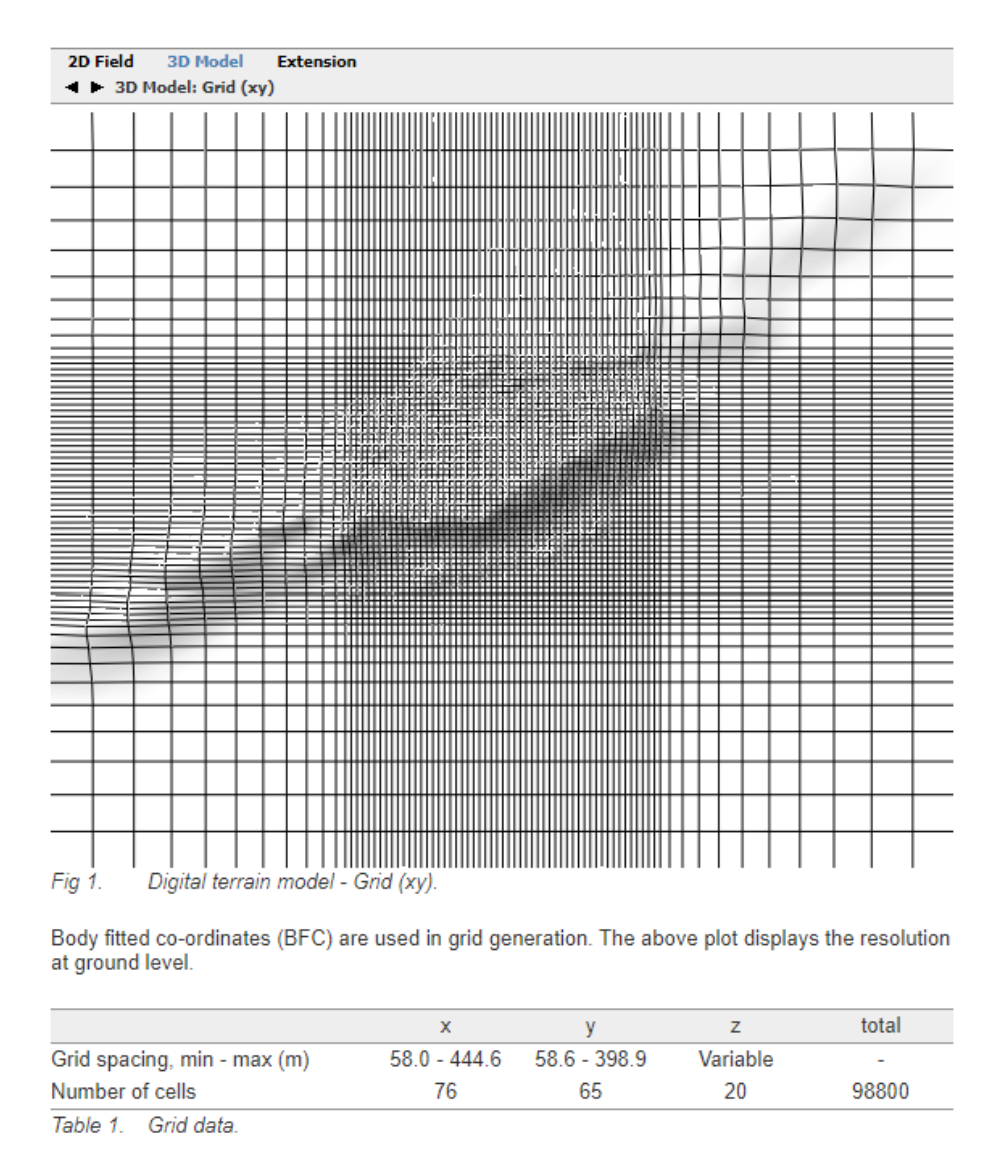

*Figure 21 - Terrain > Report > 3D Model: Grid (xy)*

Click on **Terrain > Report > 3D Model** and then select **Grid (z)** using the black arrows to obtain the report on the vertical discretization of the generated 3D Model, shown in Figure 22.

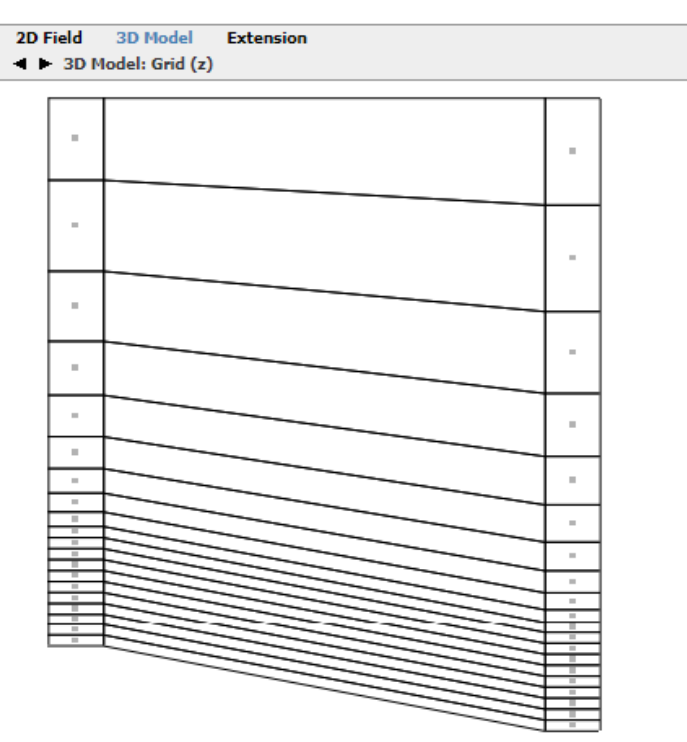

Fig 1. Digital terrain model - Grid (z).

The grid extends 1497.4 (m) above the point in the terrain with the highest elevation. The grid is refined towards the ground. The left and right columns display a schematic view of the distribution at the position with maximum and minimum elevation respectively. The nodes, where results from the simulations are available, are situated in the cell centers indicated by dots.

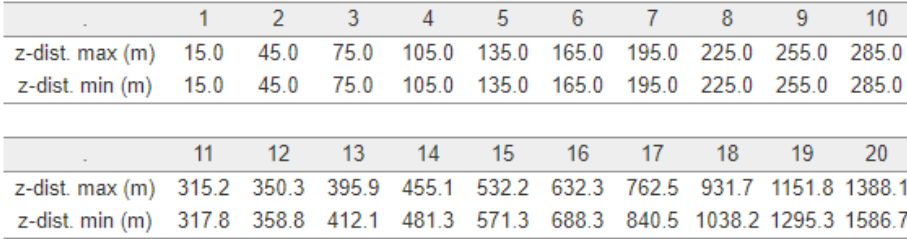

Table 1. Distribution of the first 20 nodes in z-direction, relative to the ground, at the position with maximum and minimum elevation.

*Figure 22 - Terrain > Report > 3D Model: Grid (z).*

Click on **Terrain > Report > 3D Model.** Then select **Open area** by using the black arrows to obtain what is shown in Figure 23. The criteria named *Open area* account for the ratio of minimum and maximum area of the intersections of the computational domain with vertical planes south-north and west-east directed. The wind field simulations can be seen as numerical wind tunnel "runs". So, it is important to reduce the blockage effect which produces unphysical speed-up.

**NOTE:** *The ideal height of the 3D model is computed automatically in order to keep this ratio above an acceptable value, see Description for details.*

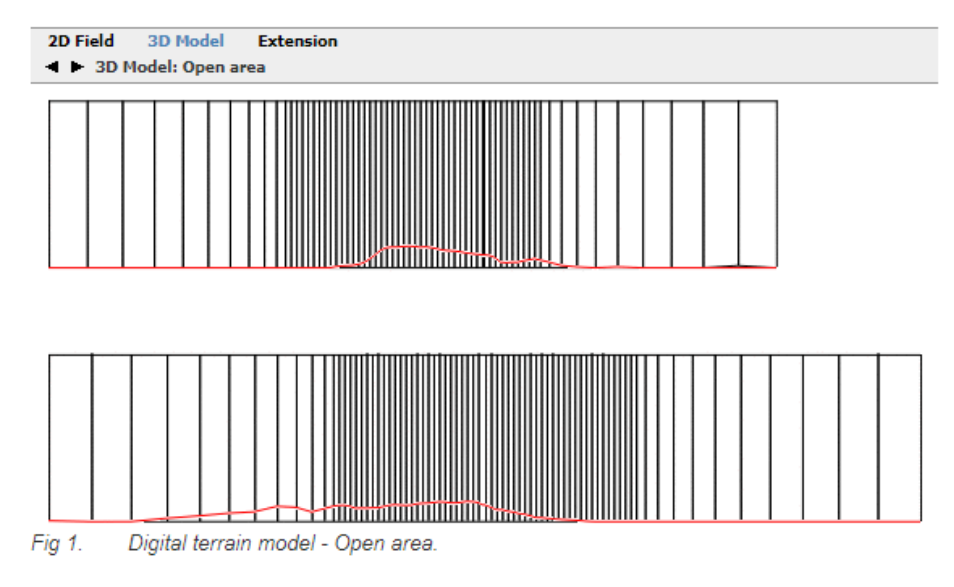

The open area between the ground and upper boundary is calculated as the model is traversed in west-east and south-north direction. The maximum area is displayed as black rectangles while a red profile displays the ground level of the minimum area. The upper plot is for the traverse in west-east direction and the lower plot for the traverse in south-north direction. If the fraction between the minimum and maximum open area becomes too small, blocking effects might lead to unphysical speed-ups.

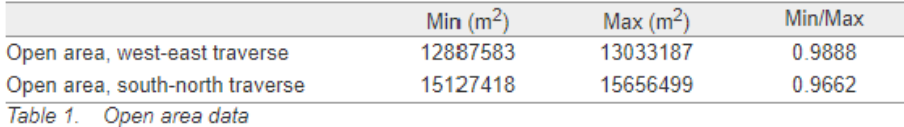

*Figure 23 - Terrain > Report > 3D Model: Open area.*

# <span id="page-32-0"></span>*Wind Fields*

Once the generation of the 3D model has been completed in the *Terrain* module, the CFD simulations of the wind fields can start. The wind fields are determined by solving the Reynolds Averaged Navier-Stokes equations (RANS). The standard  $k$ - $\varepsilon$  model is one option for turbulence closure. The RANS equations are discretized and integrated with a finitevolume method. Starting with the initial conditions, which are guessed estimates, the solution is progressively resolved by iteration until a converged solution is achieved.

There are four possible ways to solve the RANS equations in WindSim:

- GCV; a General Collocated Velocity method. Very robust. Always delivers a converged solution.
- Parallel GCV; a parallel solver of GCV splitting a numerical model in sub-models and use separate CPUs on each sub-model.
- GCV+HYPRE; HYPRE is a library of high-performance preconditioners and solvers, with BoomerAMG. This uses algebraic multigrid (AMG) algorithm for the linear equation solver for the GCV algorithm. The new solver setup shows a better convergence behaviour for big models run with parallel option.

# 28 **Tutorial Project: Hundhammer**

Parallel GCV+HYPRE; same as above including parallelisation, that is splitting a numerical model in sub-models and use separate CPUs on each sub-model.

For more information concerning the solver you can look at the "Description" in *Wind Fields* module.

Select the *Wind Fields* module and run the module with default settings. A window will pop up to let you follow the development of the wind field during the iterative solution procedure The *Field value* monitored by default is the *Speed scalar XYZ* at ground level, that is at the first Z level, which is the 2D field displayed in Figure 24. If several sectors are solved simultaneously on different processors, then one window will open for each sector being solved.

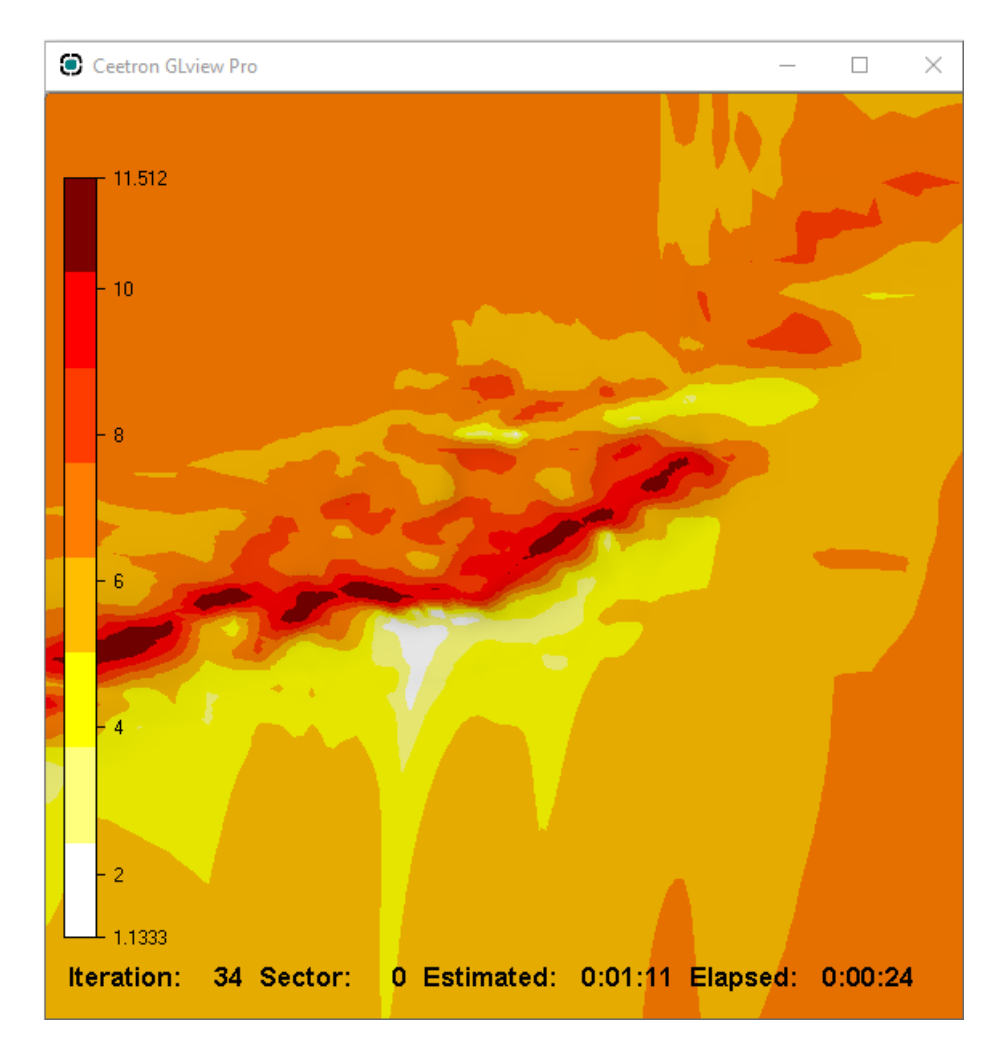

*Figure 24 - One window will pop up for each simultaneous sector being run, by default the Field value monitored is the Speed scalar XYZ.*

By default, the software monitors the magnitude of the velocity vector at the ground level (at the centre of the ground adjacent cells). If the simulations have reached a converged solution, you should not be able to see any further change in this plot.

In the *Report* pages you can check whether the modelling has been carried out correctly, by inspecting the graphs of the Spot and Residual values for all the solved variables. This is shown in Figure 25 and Figure 26.

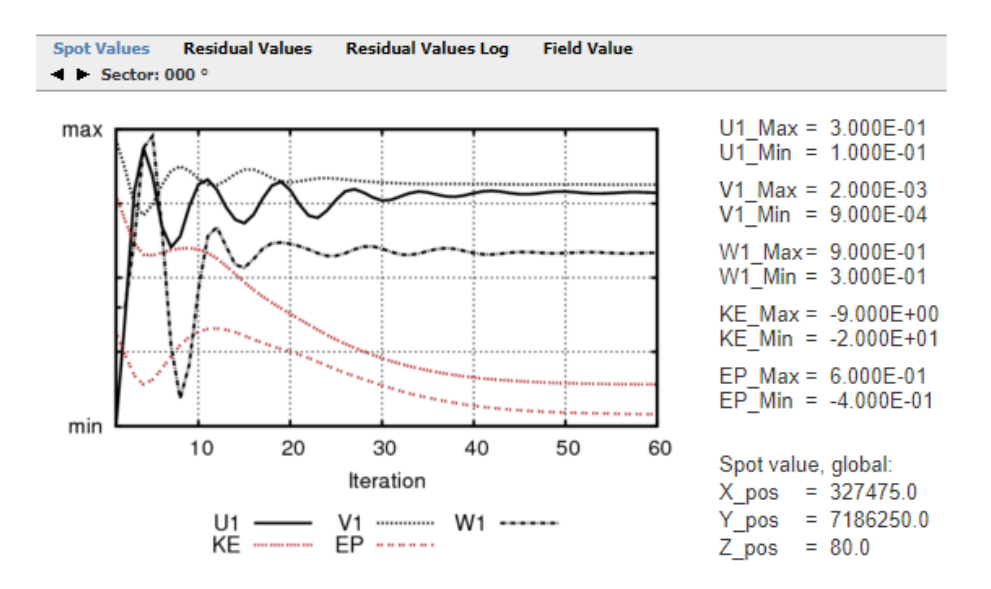

*Figure 25 - Wind Fields > Report > Spot Values.*

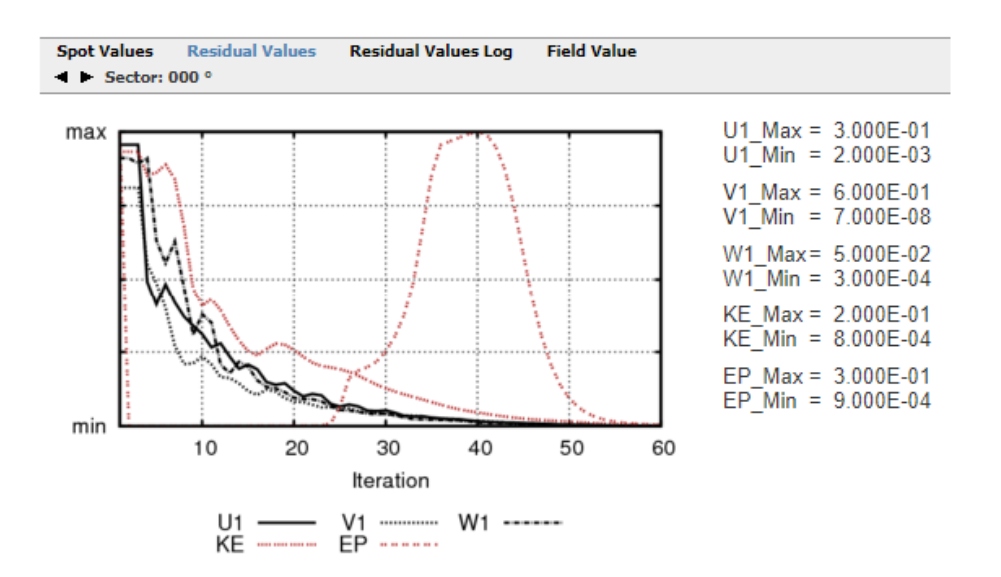

*Figure 26 - Wind Fields > Report > Residual Values.*

The report pages for the Spot and Residual values are completed with three tables regarding setting and status of the performed calculations.

In the Table 1 on the following page there is a summary of Boundary and Initial Conditions adopted for the simulations; Table 2 reports the Calculation parameters and the current status of the simulations while the Table 3 provides further information about Physical models and output for the wind field simulations. The parameters summarized in these tables are all explained in the description pages of the *Wind Fields* module.

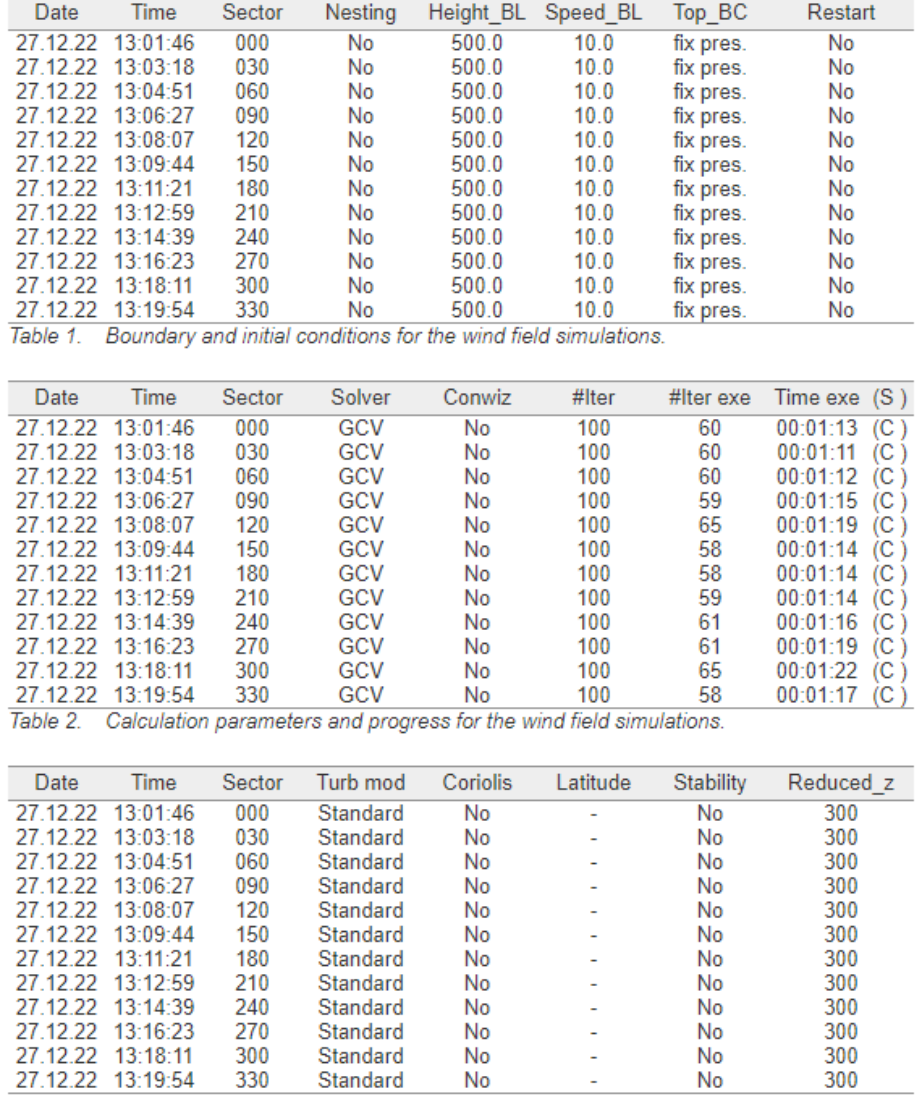

Table 3. Physical models and output for the wind field simulations.

*Figure 27 - Wind Fields report*

In the *Wind Fields > Report > Field Value menu*, it is also possible to see an animation of the development of the chosen variable during the iterative process. In well converged simulations, the calculated variables should not change any further as the iterative process reaches the end. A screenshot of the monitored variable is shown in Figure 28.

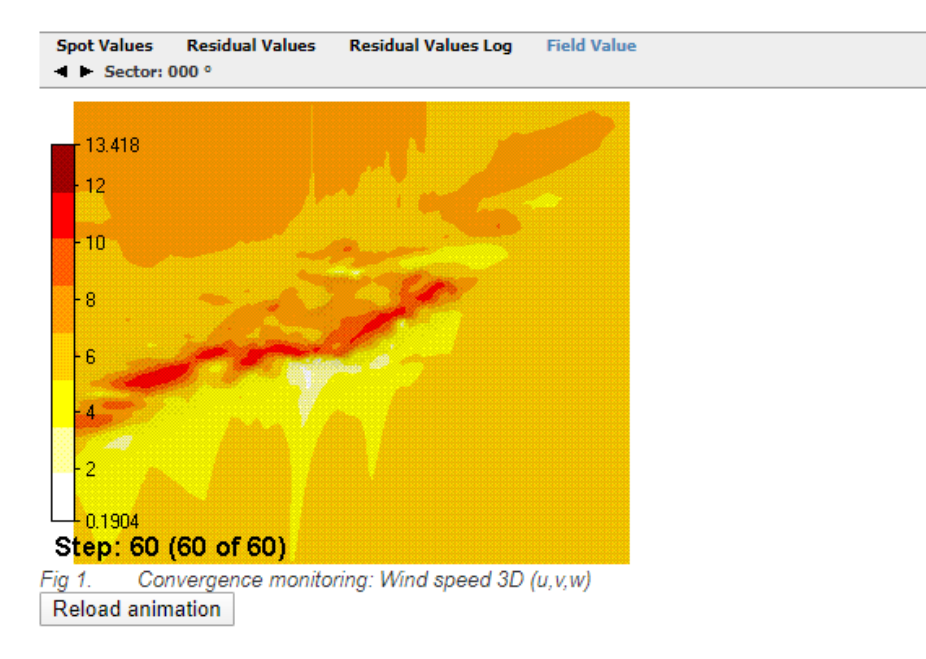

*Figure 28 - Wind Fields > Report > Field Value.*

# <span id="page-36-0"></span>*Objects*

The *Objects module* is used to:

- Place turbines in the wind farm
- Process climatologies
- Place transferred climatologies

Geometrical objects can also be placed within the 3D terrain model for visualization purposes. At the actual Hundhammer site there are 17 turbines and 2 climatologies. This layout is already established. It can be read by using the command:

# *Tools > Import objects* **(.ows)...**

Load the file:

# **C:\Program Files\WindSim\WindSim 12.0.0\Data\Objects\Hundhammer.ows**

Note that the name "Program Files" might vary according to which operating system you run on your computer

17 wind turbines will be added to the park layout. The following window message will pop-up if the import is successful:

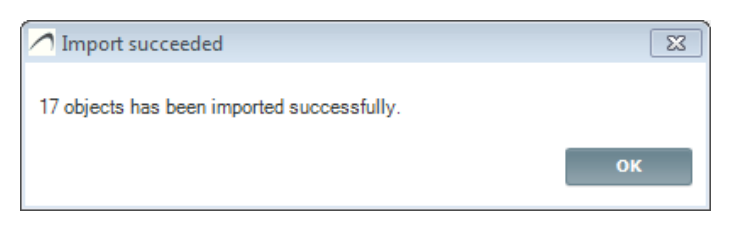

*Figure 29 - Successful import of objects from an .ows file.*

An alternative to the procedure described is to introduce new objects interactively in the Park Layout of the *Objects module* using the Toolbox on the right-hand side:

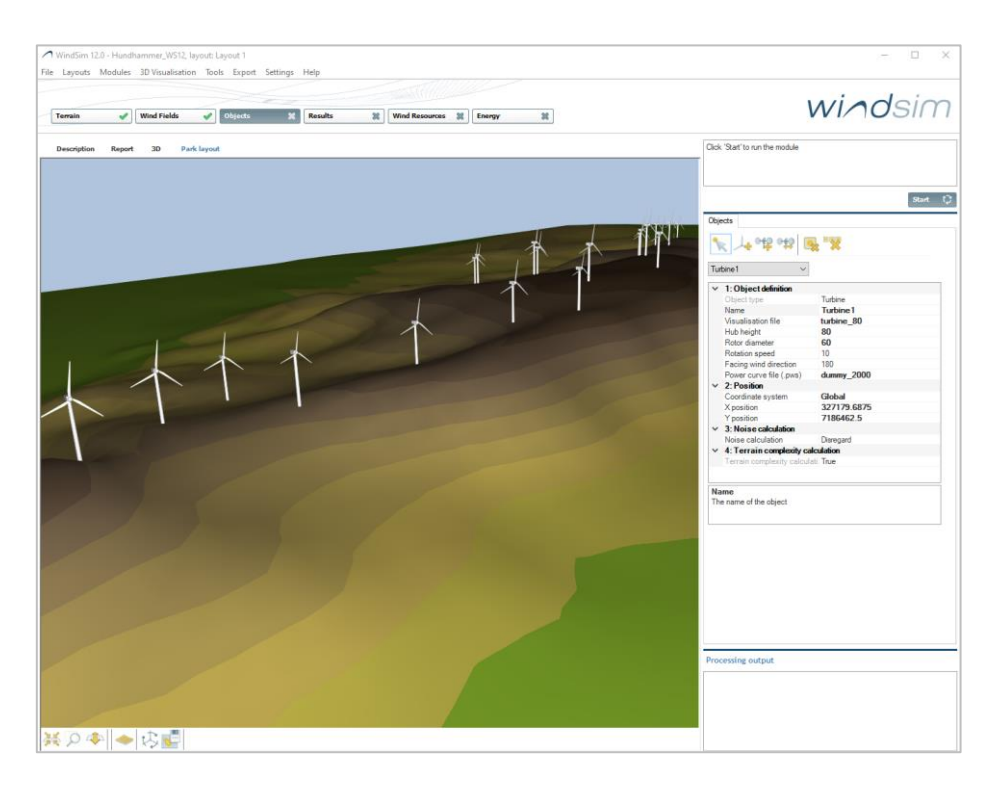

*Figure 30 - Toolbox for interactive manipulation of objects.*

with the following tools:

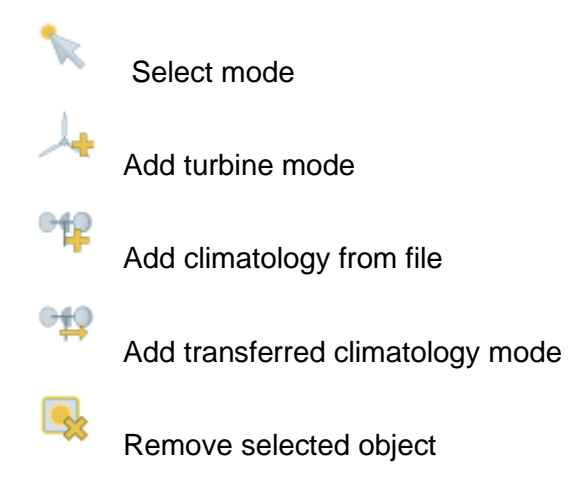

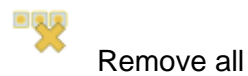

With the Park Layout it is possible to add, drag and drop wind turbines in a graphical window. This helps the user to design the park layout and make modifications to it. After adding a turbine, it could be moved interactively. Change the position of an object by first activating the "*Select mode*" in the Toolbox. Next, select an object by the clicking the left mouse button, the objects are moved with the mouse while pressing the Shift button.

The user still needs to load the climatology files (.wws or .tws), before running the module. Load a climatology using the "*Add climatology from file*" from the Toolbox. Two climatologies have been prepared for the site at Hundhammer namely: **0150-Tommerhol-30m\_1year.wws** and **0801-Hundhammer-30m\_1year.wws** located under the folder: **C:\Program Files\WindSim\WindSim 12.0.0\Data\Objects\Climatology.** Both sets of data are for anemometers at 30 meters height and referred to the same measuring period of 1 year. By using the "*Add climatology from file*" these climatologies are copied into the project folder structure.

Remark that climatology objects can't be moved, their position is given in the .wws or .tws files. The only way to change the location for a climatology object is to change the coordinates in the files.

The Objects module is now ready to run, click on the **Start** button. The layout of the wind farm can be visualized by selecting the **Report > Object representation** menu. The report for the Objects module will appear as in Figure 31 and Figure 32. The main features of the climatologies and turbines within the wind farm are listed in the tables 1 and 2 of the report.

Further information on climatologies and turbines are given if the user clicks on the links (blue bold type) in the tables. An animation is available which is activated by **Report > Animation** and **3D** to open **GLview Pro**. An animation is also available directly in the Park layout.

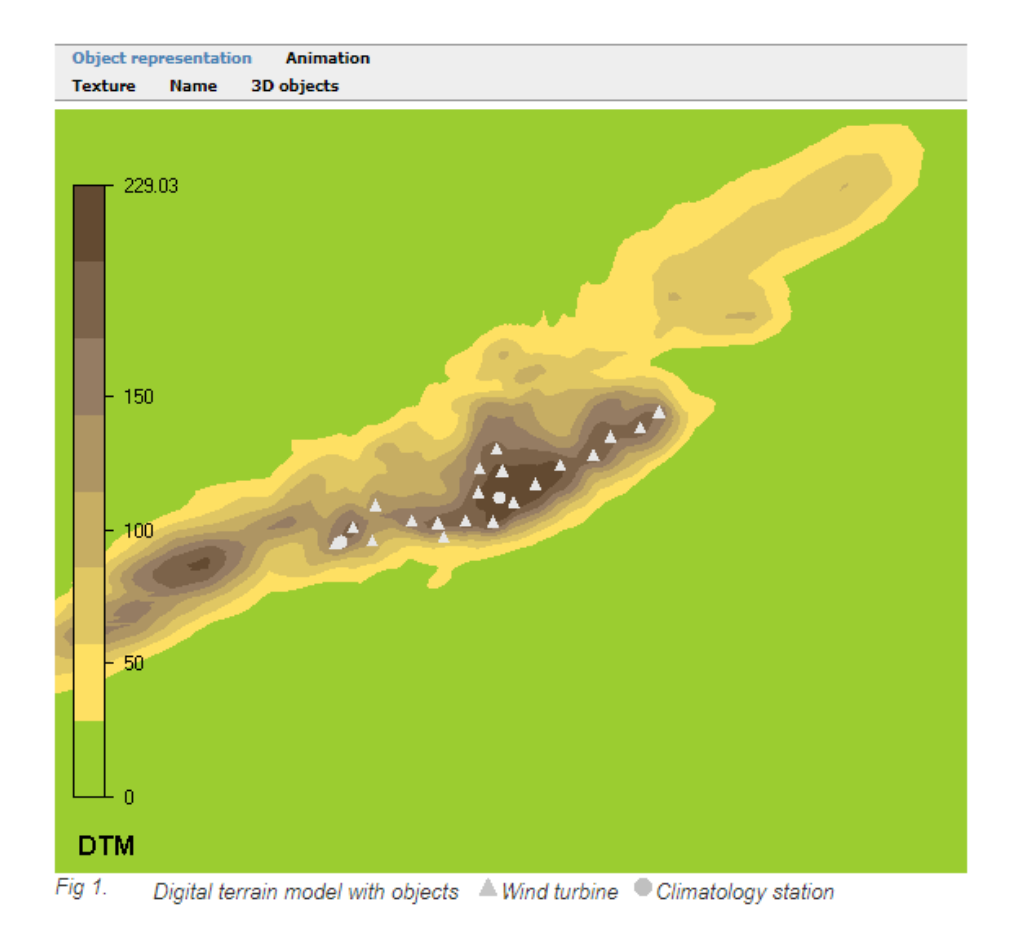

*Figure 31 - Objects > Report > Object representation. Wind.*

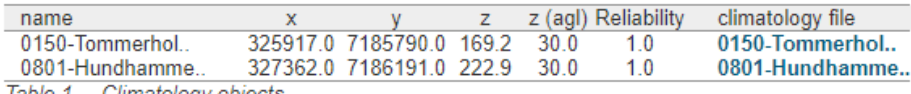

Table 1. Climatology objects.

The wind turbine characteristics combined with the calculated speed-ups constitute the basis for the energy calculations

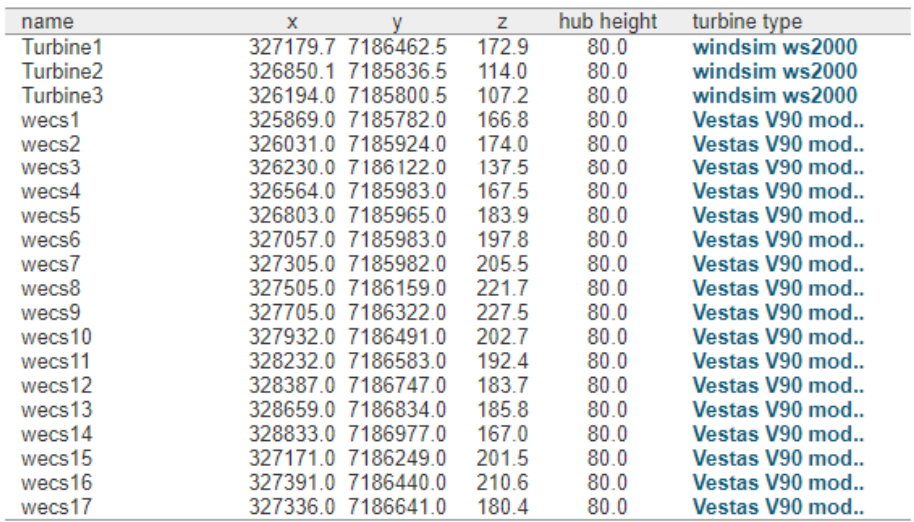

Table 2. Turbine objects.

*Figure 32 - Objects > Report > Object representation continued.*

A photo or texture can be pasted on the terrain to provide a more realistic view of the wind farm area. Load the file **hundhammerfjellet.bmp** by opening *Layouts > Terrain texture file > Open ….* The file is located under the folder*:* **C:\Program Files\WindSim\WindSim 12.0.0\Data\Texture**. Run the object module again in order to apply the texture. Activation of Texture in the Objects module report gives a plot with the photo draped over the terrain as seen in Figure 33.

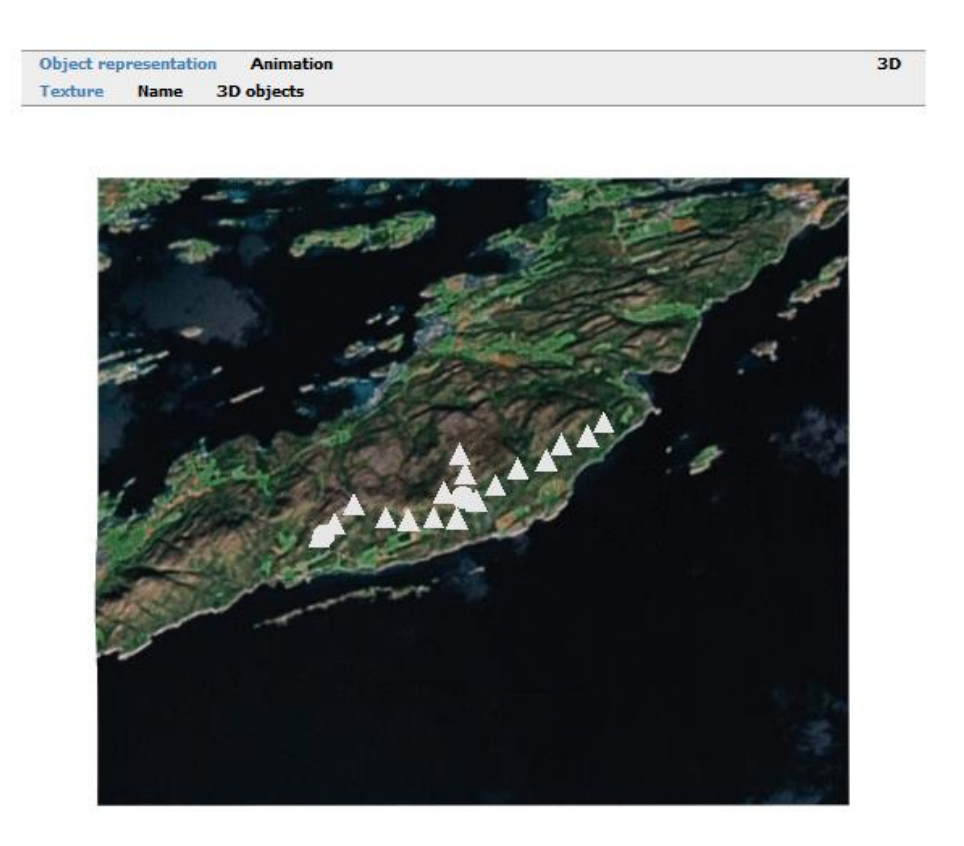

*Figure 33 - Objects > Report > Object representation with Texture.*

Click on **3D objects** and open this graphic in GLview by clicking the **3D** button. This allows various perspective views of the wind farm. At this stage fly-troughs could be generated, check out the 3D Samples at the WindSim web site.

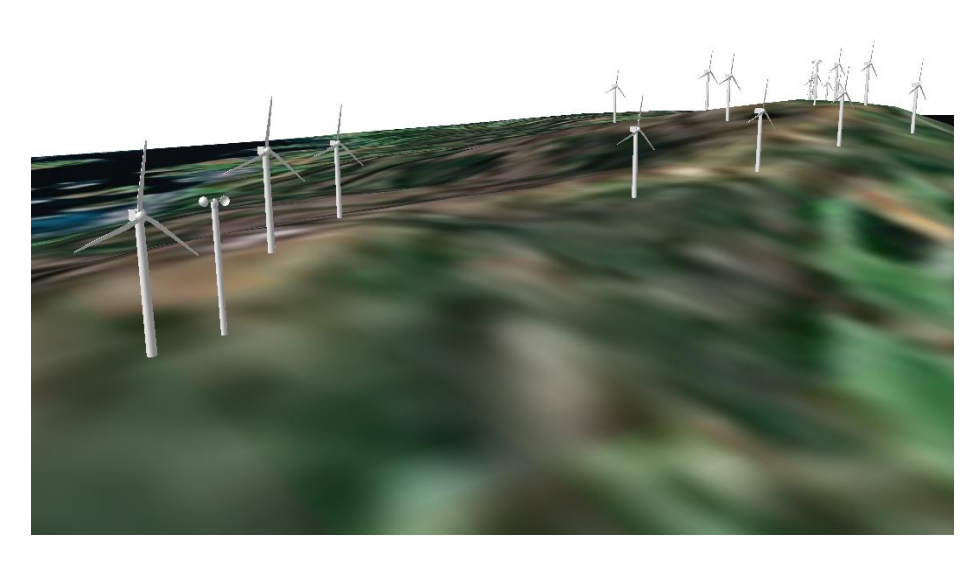

*Figure 64 - Perspective view of the Hundhammer wind farm.*

# <span id="page-41-0"></span>*Noise calculations*

Noise calculations are performed in the *Objects* module. First, select a wind turbine or a climatology and then select Noise **calculation>Based on broadband** at the "Objects frame", as shown in Figure 35, in order to carry out a noise analysis, which can be output at any height, for any wind direction and for any wind speed. The default settings produce a noise map in 2 meters' height, for a northern wind of 5 m/s. The wind direction and wind speed are by default defined to be the conditions at the Hundhammer climatology.

|       | Objects<br><b>Surfaces</b><br>Legends |                           |  |  |  |
|-------|---------------------------------------|---------------------------|--|--|--|
|       | $\mathbb{F}^{\mathbb{F}}$             |                           |  |  |  |
| wecs1 |                                       |                           |  |  |  |
| Þ     | 1: Object definition                  |                           |  |  |  |
|       | 2: Position                           |                           |  |  |  |
|       | 3: Noise calculation                  |                           |  |  |  |
|       | Noise calculation                     | <b>Based on broadband</b> |  |  |  |
|       | Noise map height                      | 2                         |  |  |  |
|       | Background noise                      | O                         |  |  |  |
|       | Attenuation coefficient               | 0.005                     |  |  |  |
|       | Noise at height                       | 30                        |  |  |  |
|       | Noise coordinate system               | Global                    |  |  |  |
|       | Conditions X position                 | 327475                    |  |  |  |
|       | <b>Conditions Y position</b>          | 7186250                   |  |  |  |
|       | Noise at wind speed                   | 5                         |  |  |  |
|       | Noise at wind direction               | 0                         |  |  |  |

*Figure 35 - Example Properties for the CFD noise calculations in the Objects Module*

Background noise level is set to 0 db so that only the noise contribution from the wind turbines is estimated. Local standards or project requirements may require the background

noise to be included. The attenuation coefficient represents the industry standard for broadband noise. More experienced users might wish to adjust this constant to account for site specific atmospheric conditions and/or to account for an octave band analysis. Run the *Object module* again by clicking the **Start** button.

A new set of reports is generated with a separate noise map found under **Report > Object representation > Noise**. The map represents the noise pressure level in dB for all locations in the project.

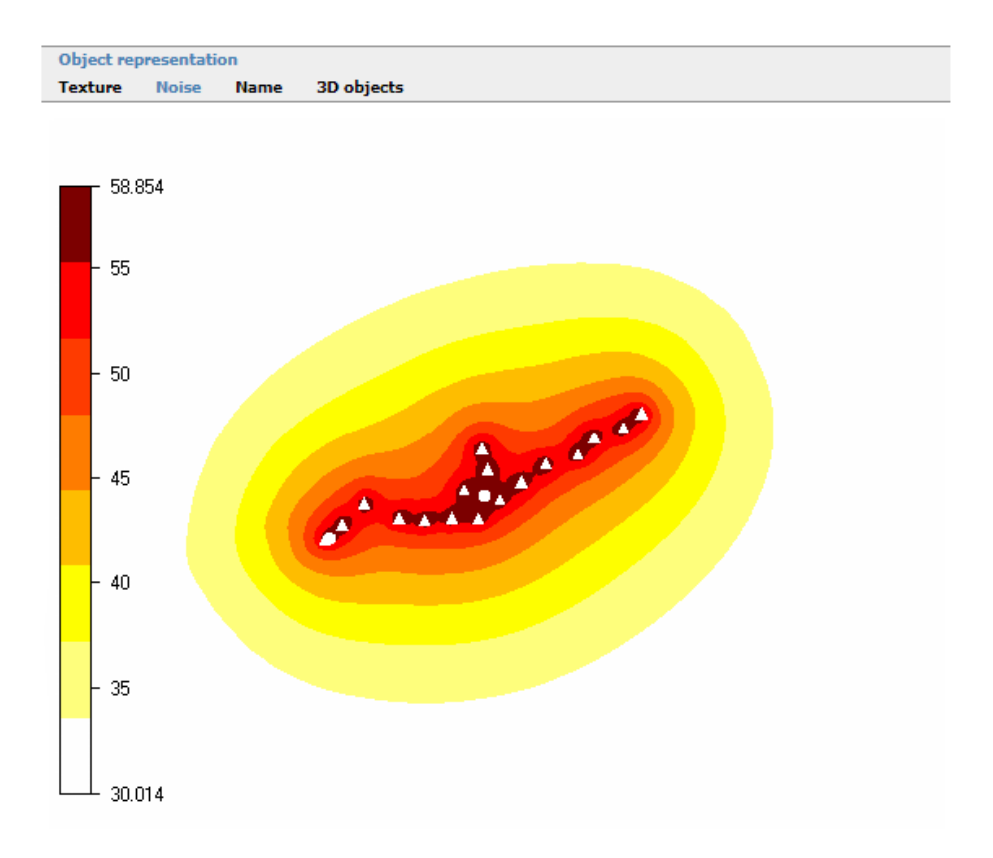

*Figure 36 - Noise Calculation report*

# <span id="page-42-0"></span>*Results*

In the *Results* module you can extract 2D horizontal planes with variables stored in the wind database. The 2D plane is a so-called "terrain plane", that is a plane following the terrain but at a given height above the terrain. The "terrain planes" can be extracted from ground level up to the "Height of reduced wind database" as specified in the *Wind Fields* module.

In the below "CRT" is used as an abbreviation for "Cartesian", hence "UCRT", "VCRT" and "WCRT" means the velocity components along the X-axis (West-East), Y-axis (South-North) and Z-axis (Vertical). The following variables and derived variables are available in the wind database:

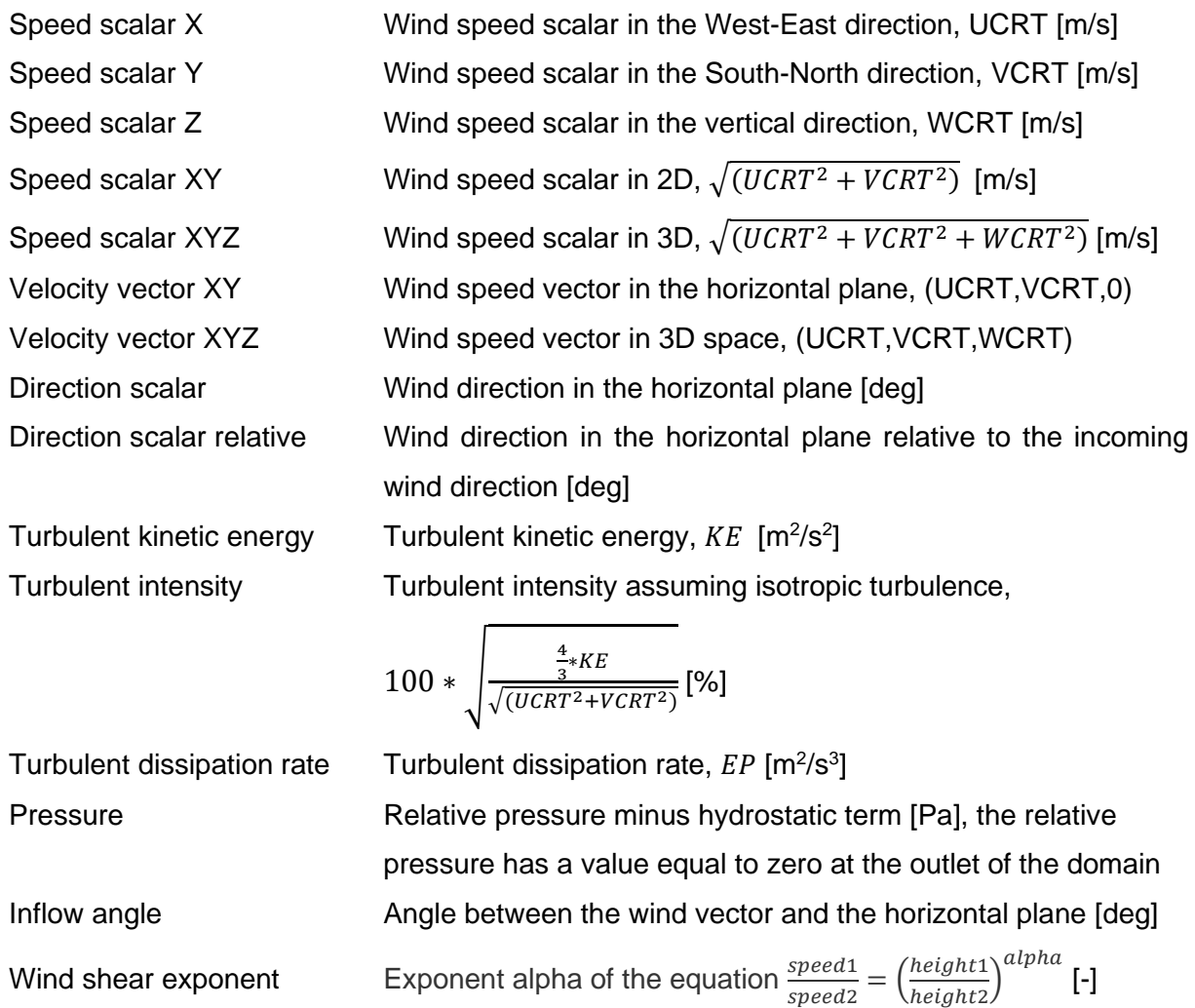

As an example the Velocity vector XYZ and the Turbulent kinetic energy at 50 m height is extracted. Remember to press **New** every time a new variable should be activated:

- 1. Click **New** at the "Properties" window.
- 2. Choose "Velocity vector XYZ" at the "Normalisation variable" menu.
- 3. Click **New** at the "Properties" window once more.
- 4. Choose "Turbulent kinetic energy" at the "Normalisation variable" menu.

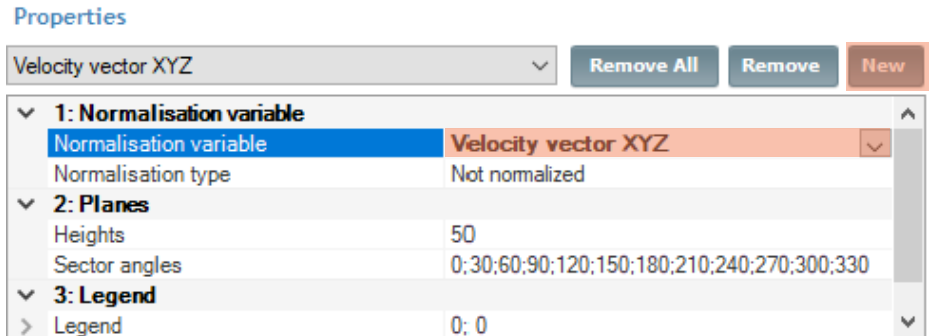

*Figure 37 - Properties panel, Results module, extraction of Velocity vectors*

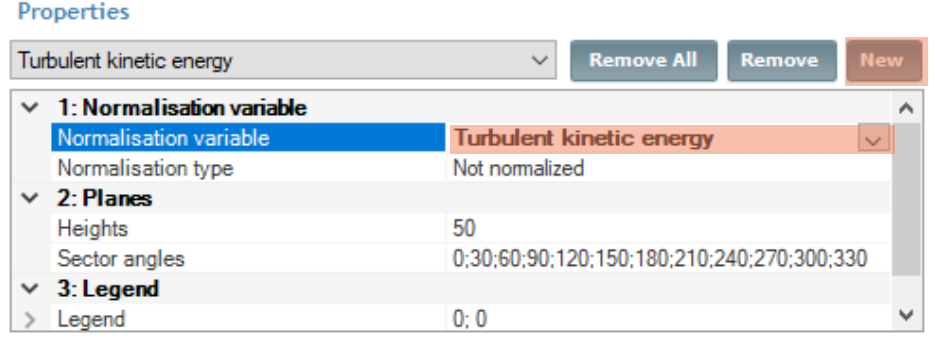

*Figure 38 - Properties panel, Results module, extraction of Turbulent kinetic energy*

**NOTE:** *The height for the extracted results has been set to the default value of 50 m above ground level. Typical heights of interest are the turbine hub height and the height of the wind measurements.*

**NOTE:** *That the default legend setting of 0;0 sets the minimum and maximum values found in each extracted dataset as legend limit.*

**NOTE:** *The default number of Sector angles is the same as the set sectors in the module Wind Fields.*

Run the module by clicking the **Start** button. The report will display plots of the "Velocity vector XYZ" and "Turbulent kinetic energy" for all 12 sectors as shown in Figure 39 and Figure 40. In total the report will consist of 24 plots, that is: 2 variables x 12 sectors x 1 height = 24 plots. There is a limit of 200 plots that could be generated during one run. Re-run the module if the 200-plot limit impose a restriction on your exploration of the various datasets.

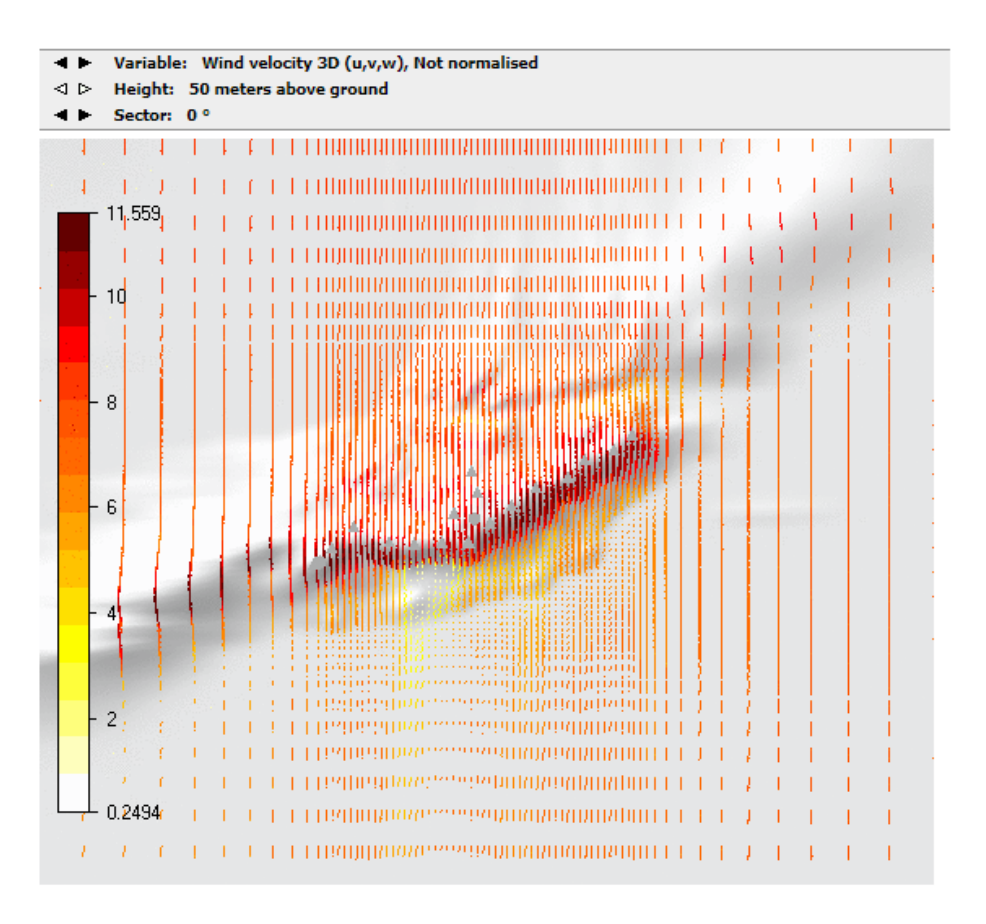

*Figure 39 - Results > Report. Wind velocity 3D (m/s) for sector 0° at 50 m a.g.l.*

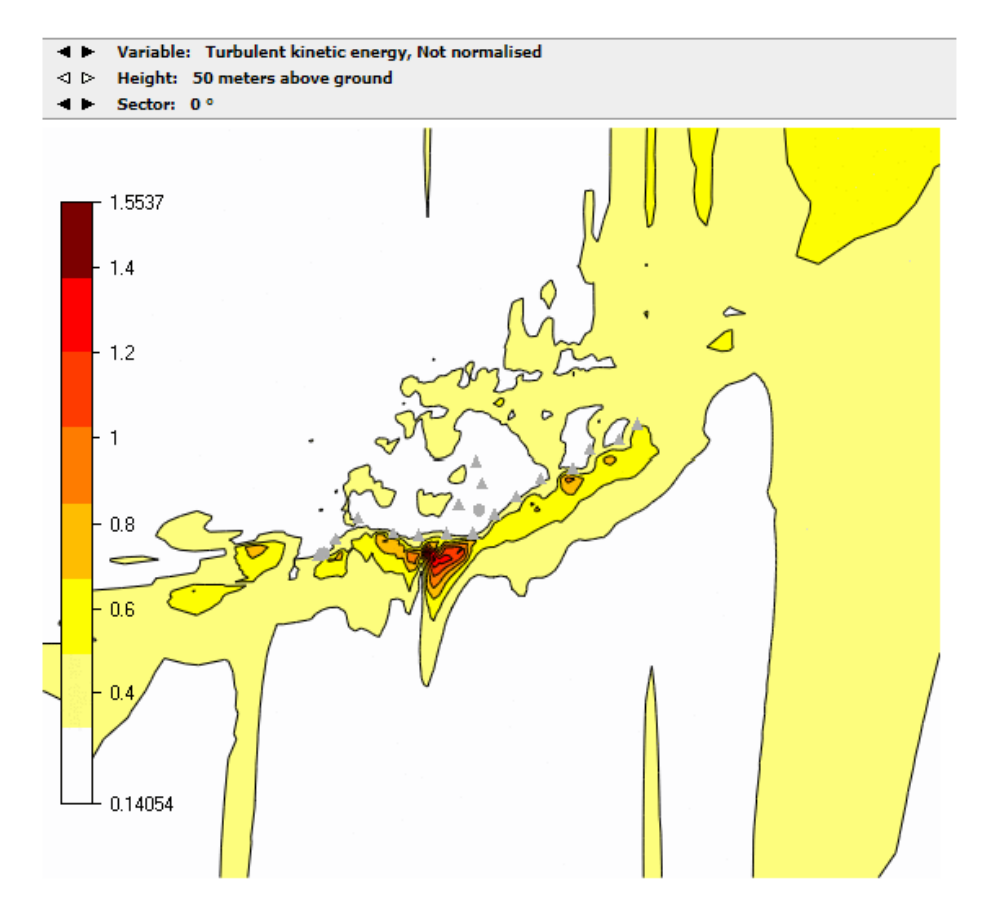

*Figure 40 - Results > Report. Turbulent Kinetic energy (m2/s2) for sector 0° at 50 m a.g.l.*

If a figure does reveal sufficient details, then further details can be inspected in the 3D viewer by clicking the information page button 3D. The wind field displayed in Figure 39 indicates a recirculation zone in the mid part of the model, more specifically on the lee side of the ridge when wind is coming in from north. Below in Figure 41, the wind field is inspected in detail by zooming in on the recirculation in the 3D viewer. Notice that the recirculation zone is the reason for the high level of turbulent kinetic energy at the same location, seen in Figure 40.

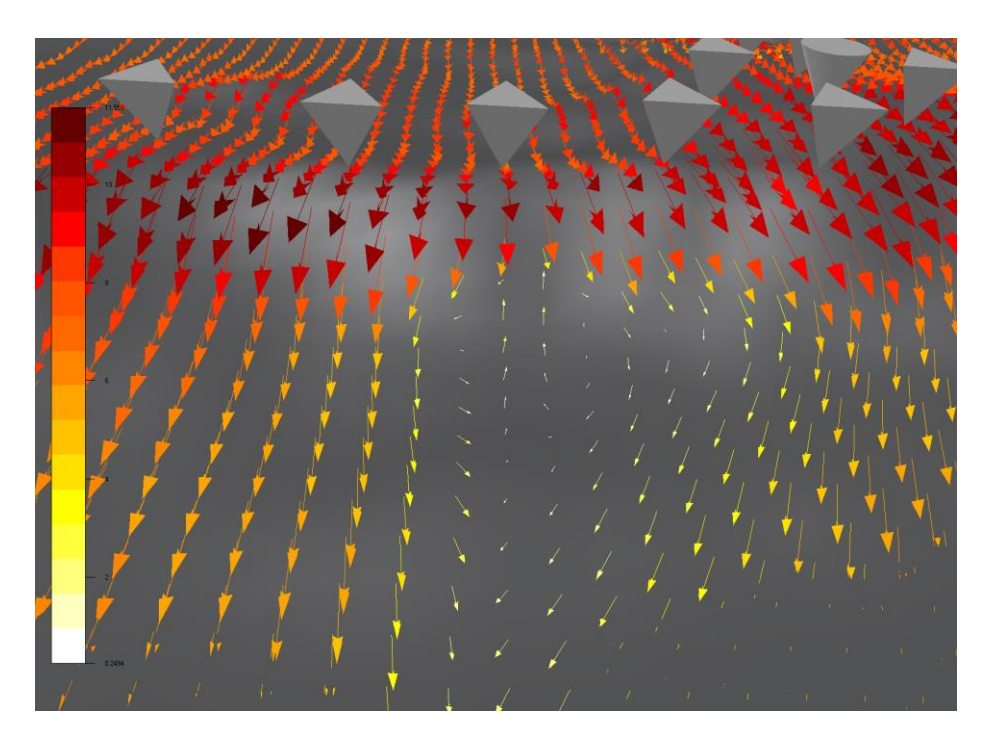

*Figure 41 – Inspection of the recirculation zone for sector 0° at 50 m a.g.l.*

It is important to note that the *Results* module is a tool for visualization of the wind field database. To observe how the wind fields are affected by shifting terrain elevation and roughness. In the module *Results* the wind fields are not calibrated against climatology data, as such the resulting wind fields reflect the boundary conditions set in the module *Wind Fields*. In the next two modules *Wind Resources* and *Energy,* then the wind database will be calibrated against climatology data.

# <span id="page-46-0"></span>*Wind Resources*

The *Wind Resources* module is used to create wind resource maps at chosen heights.

**NOTE:** *The Results, Wind Resources and Energy modules are independent from each other, it is not necessary to run them sequentially. If, for example, you are only interested in the*  *energy production, you can just run the Energy module and it is not needed to run Results and Wind Resources first.*

At least **one** visible climatology must exist in the current layout before running the *Wind Resource* module. All sectors defined in a given climatology must exist in the wind database. The wind resource map is established by weighting the wind database against the climatology. If several climatology objects are available, the wind resource map will be weighted against all of them. This is done by an inverse distance interpolation of the climatology objects. A wind resource map is also established for each climatology separately.

Run the *Wind Resources* module to create a wind resource map for the Hundhammer project at 50- and 80-meters height with the properties given in Figure 42.

|              | Properties                    |                       |  |  |  |
|--------------|-------------------------------|-----------------------|--|--|--|
|              | $\times$ 1: Wind resource map |                       |  |  |  |
|              | <b>Heights</b>                | 50:80                 |  |  |  |
|              | Sector interpolation          | True                  |  |  |  |
|              | Wake model                    | <b>Disregard wake</b> |  |  |  |
|              | Air density correction        | No correction         |  |  |  |
|              | Distance weighting            |                       |  |  |  |
|              | $\times$ 2: Legend            |                       |  |  |  |
|              | Legend                        | 0:0                   |  |  |  |
| $\checkmark$ | 3: Export                     |                       |  |  |  |
|              | Export to ASCII format        | False                 |  |  |  |
|              | Export to WAsP format         | False                 |  |  |  |
|              | Export to Surfer format       | False                 |  |  |  |
|              | $\vee$ 4. Cross-checking      |                       |  |  |  |
|              | Wind Speed                    | False                 |  |  |  |
|              | Wind Speed st.dev             | False                 |  |  |  |

*Figure 42 - Properties panel of the Wind Resources module.*

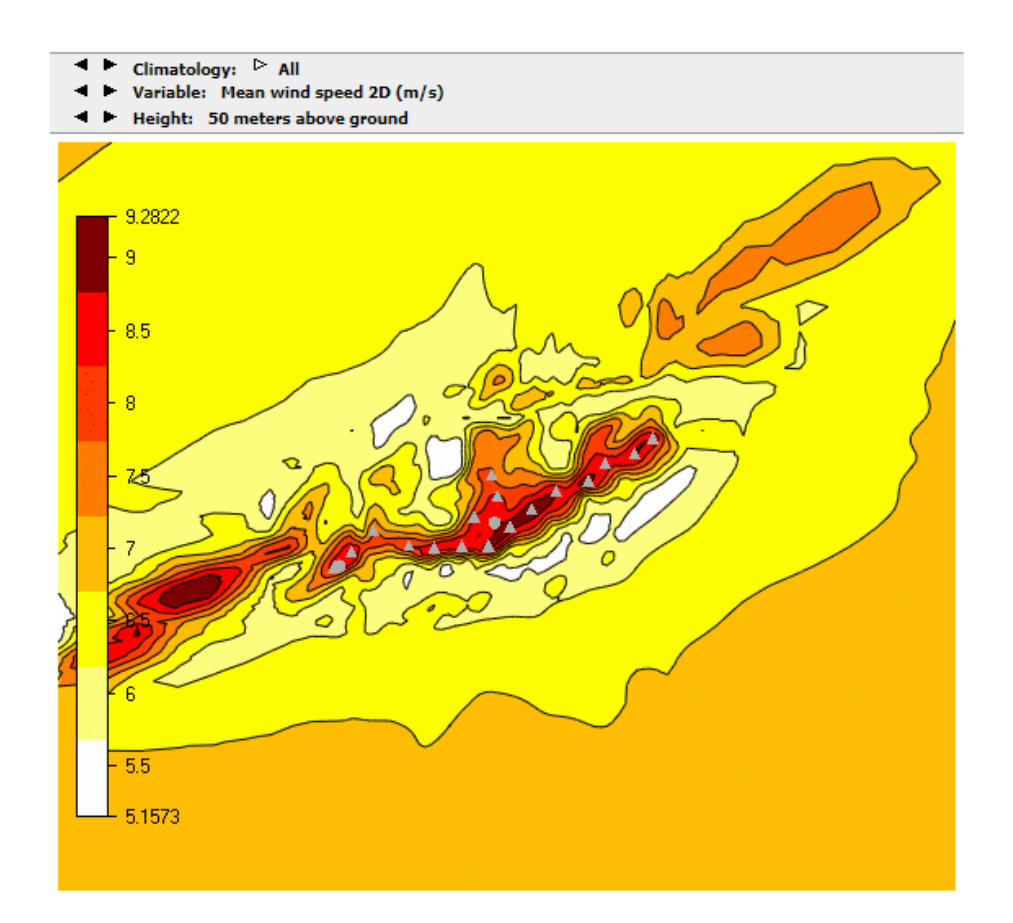

*Figure 43 - The wind resource map which is the 2D mean wind speed at 50 m a.g.l. weighted against all climatologies.*

# <span id="page-48-0"></span>*Wake Modelling*

If the user is concerned about wake losses in the wind farm (also known as wind park effect), one of the 3 wake models can be activated. These wake models can be used both in the module *Wind Resources*, and *Energy*. A complete description of the models is provided in the description page of the *Wind Resources* module.

### Properties

|                           | $\times$ 1: Wind resource map  |                                     |
|---------------------------|--------------------------------|-------------------------------------|
|                           | Heights                        | 50:80                               |
|                           | Sector interpolation           | True                                |
|                           | Wake model                     | <b>Wake Model 1</b><br>$\checkmark$ |
|                           | Wake Decay Factor              | <b>Automatic</b>                    |
|                           | Roughness                      | Fead from grid.gws                  |
|                           | Number of sub-sectors          | 30                                  |
| 1:50<br>> Influence range |                                |                                     |
|                           | Multiple wakes model           | Based on sum of squares             |
|                           | Air density correction         | No correction                       |
|                           | Distance weighting             | 1                                   |
|                           | $\times$ 2: Legend             |                                     |
|                           | Legend                         | 0:0                                 |
| $\checkmark$              | 3: Export                      |                                     |
|                           | Export to ASCII format         | False                               |
|                           | Export to WAsP format          | False                               |
|                           | <b>Export to Surfer format</b> | False                               |
|                           | $\times$ 4. Cross-checking     |                                     |
|                           | Wind Speed                     | False                               |
|                           | Wind Speed st.dev              | False                               |

*Figure 44 – Activation of a wake model in the Properties panel of the Wind Resources module.*

Activate "Wake Model 1" and re-run the module. The Report now contains new pages, displaying the reduced wind speed or the so-called wake deficit, see Figure 45.

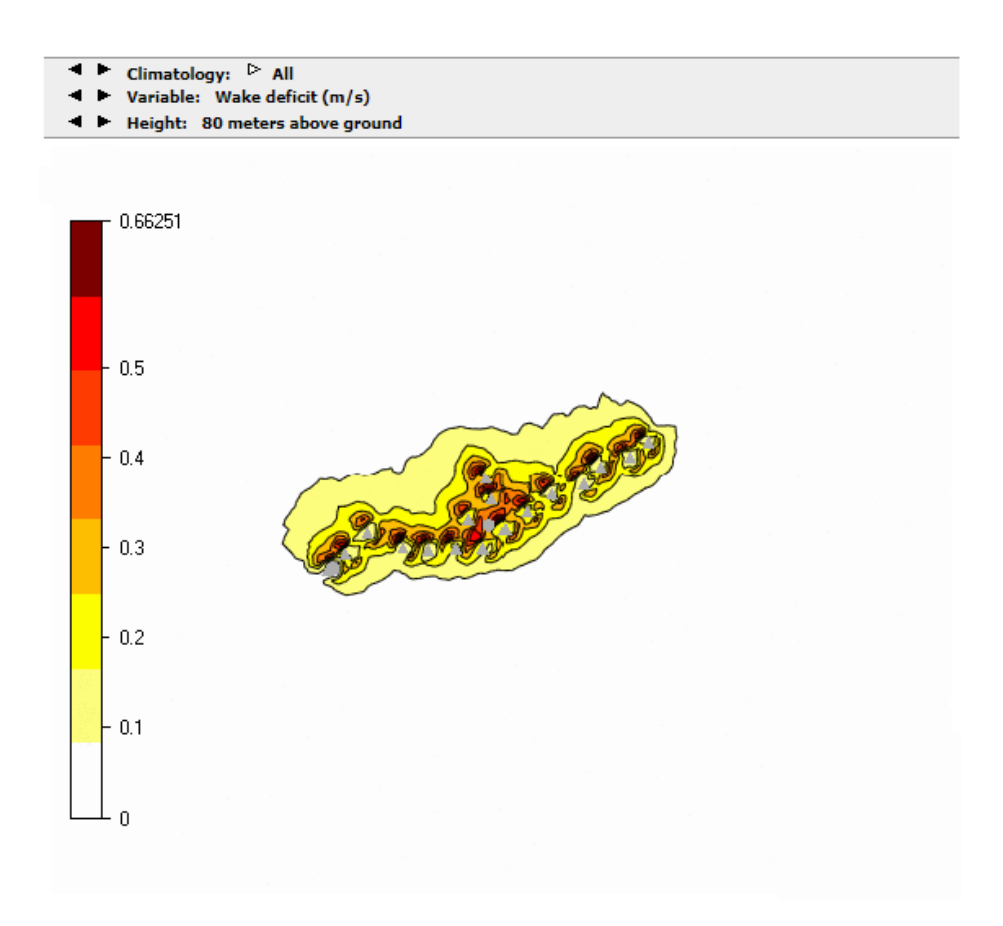

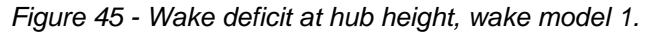

<span id="page-50-0"></span>*Energy*

The Annual Energy Production (AEP) is the most important parameter to be estimated in most micrositing projects. For a given wind condition, the available power is proportional to the third cube of the wind speed. This means that an uncertainty in wind prediction is largely increased when computing the available power; so high-quality wind modelling is particularly appreciated within micrositing.

Run the *Energy* module with the default settings except for the activation of a wake model as seen in Figure 46.

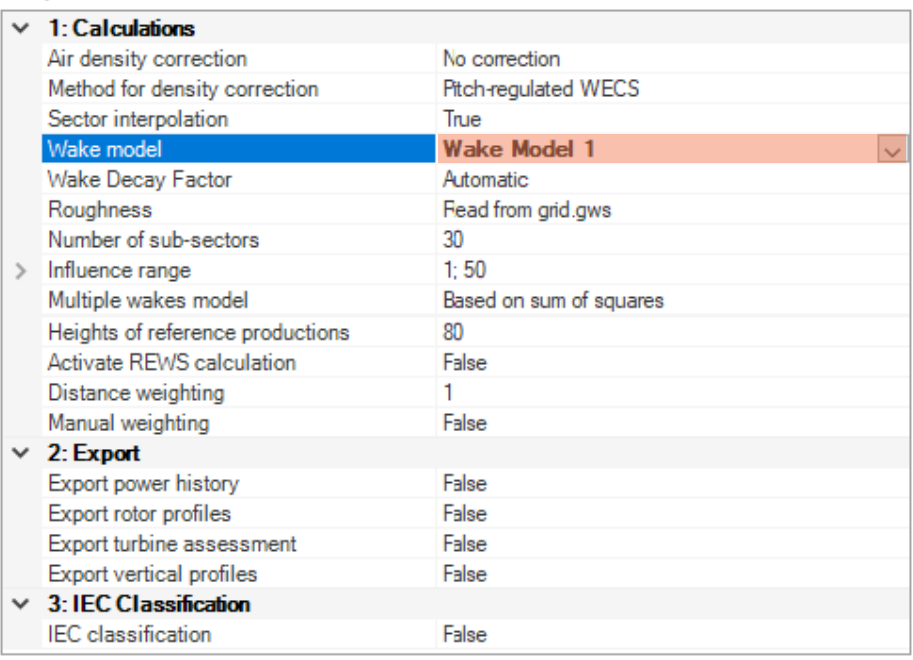

### Properties

*Figure 46 - Properties panel for the Energy module.*

The *Energy* report gives several tables summarizing the AEP including wake losses on the wind farm level, see Figure 47, and on a per turbine level. For each climatology object, two AEPs are given in the report.

- The first one is obtained from the frequency table of the climatology files.
- The second is obtained by Weibull fitting the frequency table.

An estimate of the AEP is given per climatology and for all available climatologies, using the same interpolation technique as in the module *Wind Resources*.

| Climatology                                                                                                    | <b>Distribution</b> |                      | AEP with wake losses |                                       | Wake loss % |                     |
|----------------------------------------------------------------------------------------------------|---------------------|----------------------|----------------------|---------------------------------------|-------------|---------------------|
| 0150-Tommerhol                                                                                                    |                     | Frequency table      |                      | 138.4683                              |             | 5.43                |
| 0150-Tommerhol                                                                                                    |                     | Weibull distribution |                      | 138.5328                              |             | 5.45                |
| 0801-Hundhamme<br>Frequency table                                                                                                    |                     | 140.8233             |                      | 4.98                                  |             |                     |
| 0801-Hundhamme                                                                                                    |                     | Weibull distribution |                      | 140.8934                              |             | 5.00                |
| All                                                                                                    |                     | Frequency table      |                      | 139.9848                              |             | 5 11                |
| All                                                                                                    |                     | Weibull distribution |                      | 140.0542                              |             | 5.13                |
| Weibull distribution and time series (time series are calculated only if power history and<br>IEC classification are active, note that missing values in the time series are treated as<br>0 speed values in the production calculation). |                     |                      |                      |                                       |             |                     |
| Air density                                                                                                    | Wake                | Multi-<br>wakes      |                      | Roughness Amb. Turb. Int. Sub-sectors |             | Influence range     |
| (kq/m <sup>3</sup> )                                                                                                    | model               | model                | (m)                  | (%)                                   |             | (Rotor<br>diameter) |
| No<br>correction                                                                                                    |                     | 2                    | Variable             |                                       | 30          | $10 - 500$          |
|                                                                                                    |                     |                      |                      |                                       |             |                     |

Table 2. Site and wake characteristics.

*Figure 47 - Energy report on the wind farm level including wake losses. For more information on a per turbine level click on any number in the column "AEP with wake losses".*

There is a 1.67% difference in the estimated AEP when using the two different climatologies,  $((140.8233 - 138.4683)/140.8233)*100 = 1.67%$ . Ideally there should be no difference in the estimated AEPs, but since both the wind measurements and the numerical simulations contains errors there will always be discrepancies.

One of the errors associated with numerical simulations stems from the discrete nature of the numerical model. In particular if the numerical model has a too low resolution the discretization error can be significant. Ideally the numerical model should have a sufficiently high resolution, such that a further increase of the resolution would not change the numerical results. In this case the numerical model is said to be grid independent. See next section where grid independency with respect to AEP is investigated for the Hundhammer project.

# <span id="page-52-0"></span>A Grid Sensitivity Study

In this section we investigate the effect of discretization errors on the numerical results. We use the AEP for the whole wind farm as a metric for the numerical results, comparing the AEP obtained for five different numerical models with the number of cells given in Figure 48.

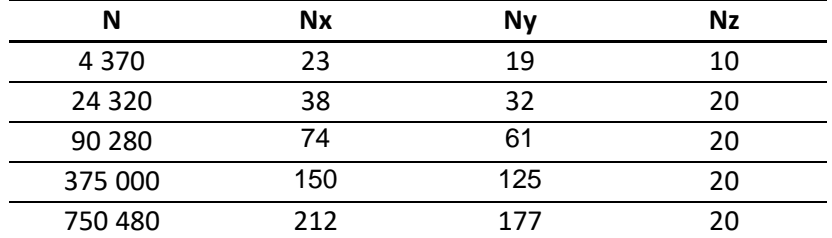

*Figure 48 - Number of cells in models used for grid independency tests*

Ideally a so-called grid independent solution is obtained, giving the minimum discretization error, when a further increase in the number of cells doesn't change the AEP.

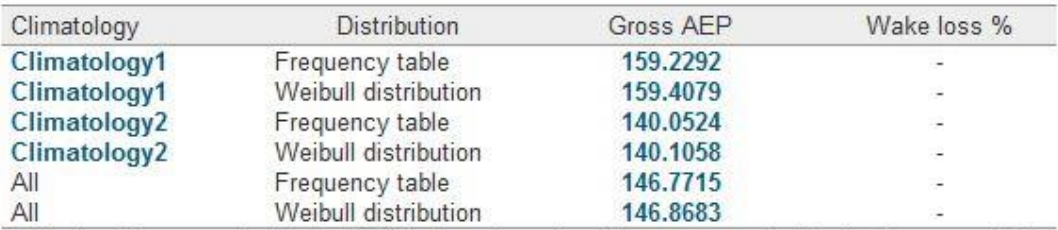

Table 1. Energy production in GWh/y based on climatology represented by the frequency table and by the Weibull distribution.

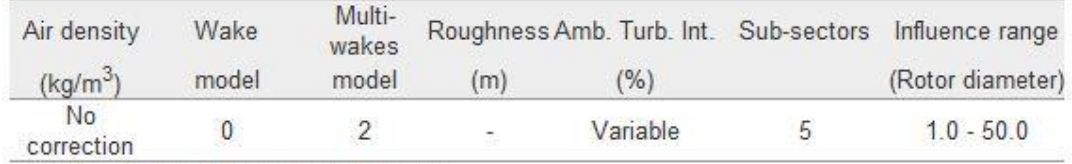

Table 2. Site and wake characteristics.

*Figure 49 - Report panel for the Energy module, Hundhammer project (~5 000 cells).*

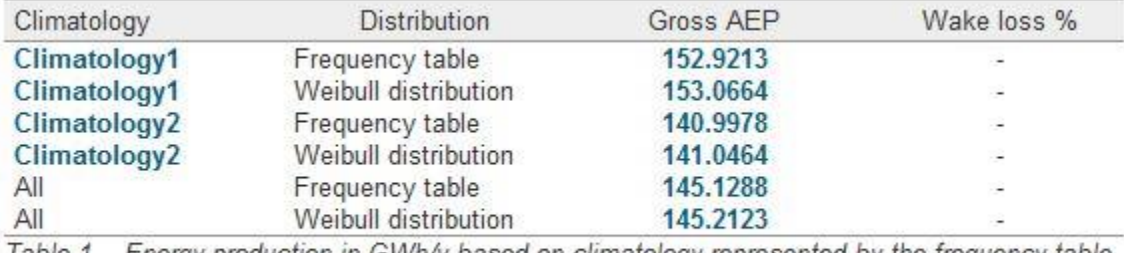

Table 1. Energy production in GWh/y based on climatology represented by the frequency table and by the Weibull distribution.

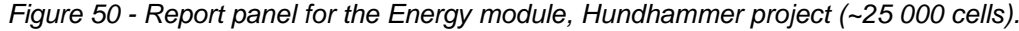

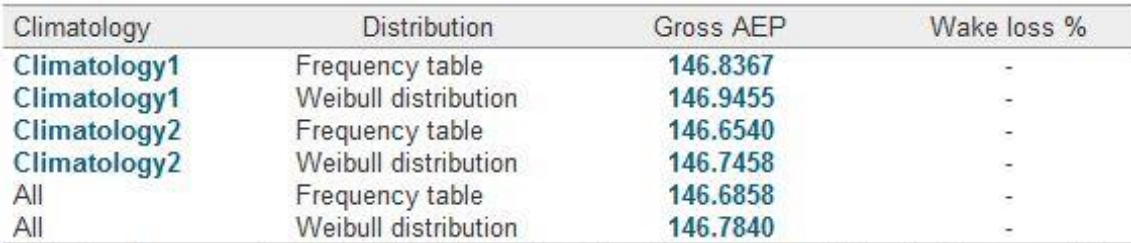

Table 1. Energy production in GWh/y based on climatology represented by the frequency table and by the Weibull distribution.

# *Figure 51 - Report panel for the Energy module, Hundhammer project (~100 000 cells).*

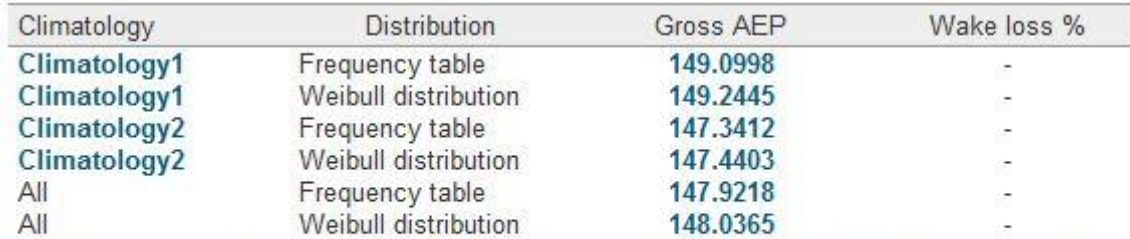

Table 1. Energy production in GWh/y based on climatology represented by the frequency table and by the Weibull distribution.

# *Figure 52 - Report panel for the Energy module, Hundhammer project (~400 000 cells).*

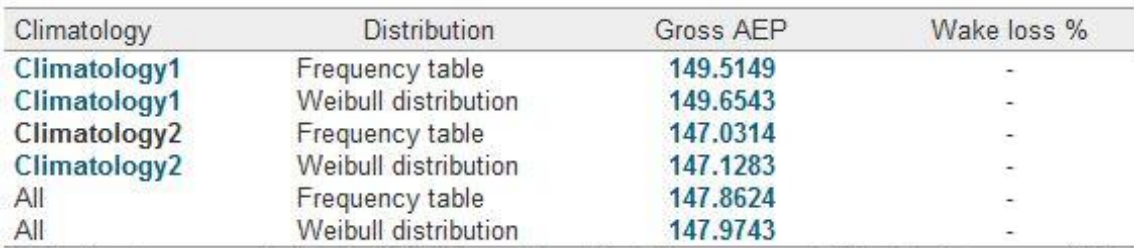

Table 1. Energy production in GWh/y based on climatology represented by the frequency table and by the Weibull distribution.

*Figure 53 - Report panel for the Energy module, Hundhammer project (~800 000 cells)*

The AEP calculated with the five different models is summarized in [Figure 5](#page-54-0)3. Important discretization errors are present for the two models with ~5000 and ~25000 cells. Considering a grid independency reached with a model of 800 000 cells, a model comprising just 5 000 cells gave errors of 20 % for one of the climatology data. The model of size 100 000 cells provided a good estimation of the AEP, the errors could be considered within 3%; considering a grid independency reached with 800 000 cells.

It´s important to stress that the characteristics of a grid which is leading to grid independency is its resolution. So, for wider areas, a higher number of cells are required to minimize the discretization errors.

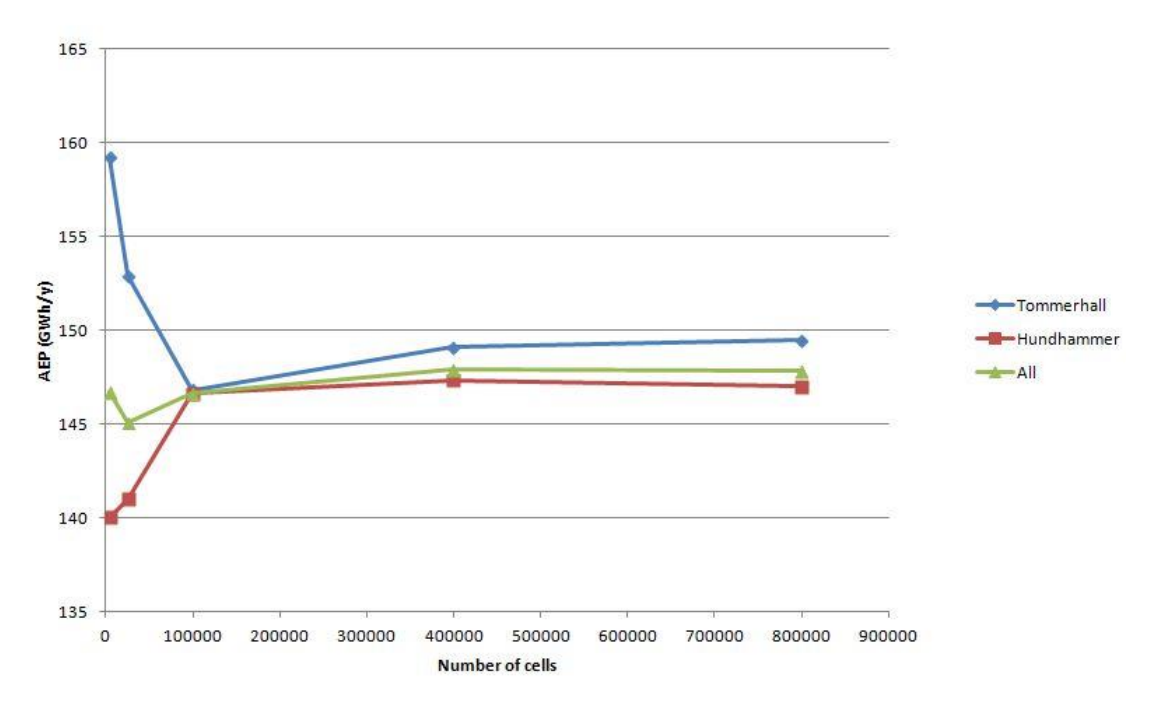

<span id="page-54-0"></span>*Figure 54 - AEP for the two climatologies against number of cells used in the 3D models.*

# <span id="page-55-0"></span>Configure Particle Traces in GLview Pro

# <span id="page-55-1"></span>*Generation of the Wind Visualization File*

How to generate a 3D wind visualization file (.vtf) in the menu"3D Visualization" is shown below:

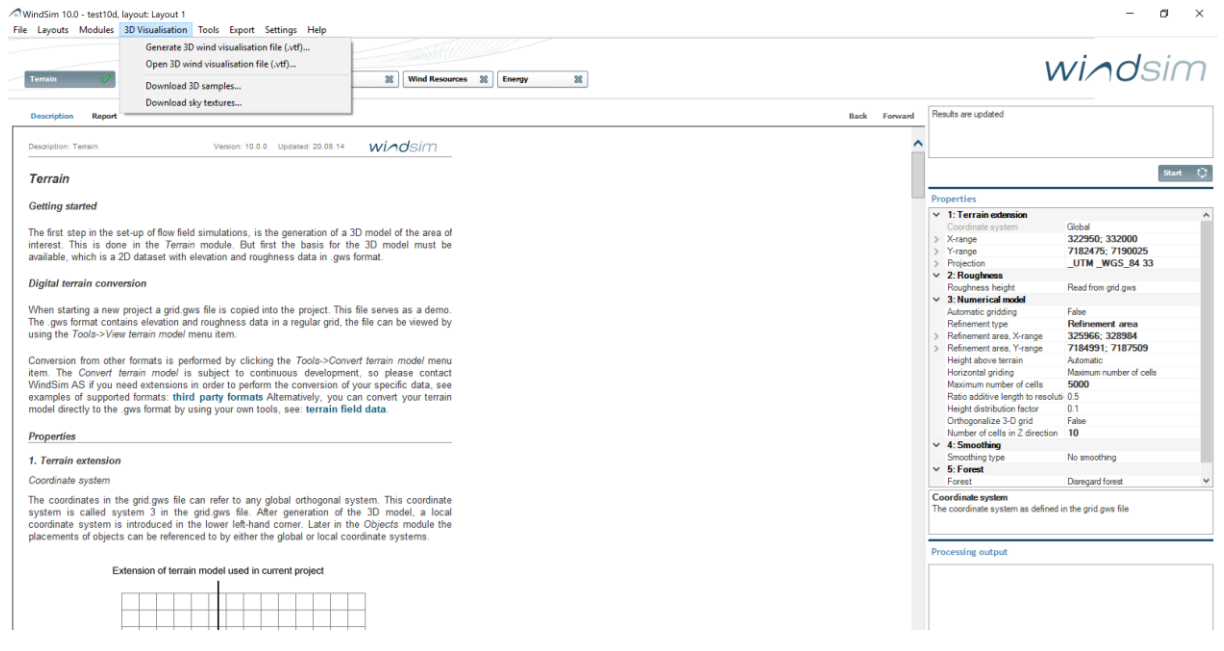

*Figure 55 - The .vtf file is generated from the 3D Visualization menu on the toolbar*

The generated .vtf file must contain the 3D velocity vector, which is the vector field used to establish the particle traces.

1. Click **3D Visualization > Generate 3D wind visualisation file (.vtf)**. A DOS popup window will appear.2. Type "l" to choose from the list of sectors.

- 3. Choose the sector 000 by simply pressing "000".
- 4. Type "1" to transfer the default variables to the .vtf file.

5. Open the 3D Visualization file by clicking **3D Visualisation>Open 3D wind visualization file (.vtf)…** and then selecting the 000.vtf file.

Activate the VELOCITY\_3D as vector by pressing the "Apply" button as shown in Figure 56. The max and min values of the chosen scalar and vector fields will appear in the blue info window in the lower right corner:

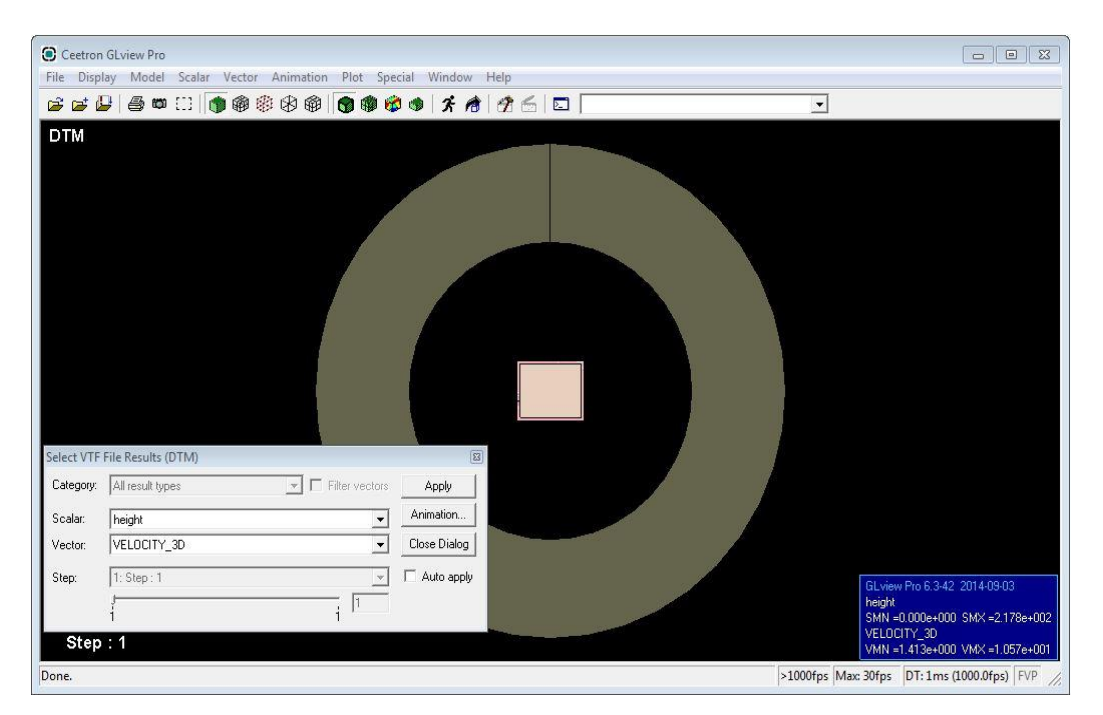

*Figure 56 - Set Vector to VELOCITY\_3D and hit Apply in the dialogue box to the bottom left in the screen above*

# <span id="page-56-0"></span>*Setting the Attributes*

Zoom in towards the terrain of the model, as shown below. Rotate the model by using the right mouse button. Then set the attributes of each part in the "Change Part Attributes…" window found under "Model"

Then the grid has to bet set invisible first by choosing "grid" and then unselecting the attribute "Visible". Finish the process by pressing the "Apply" button.

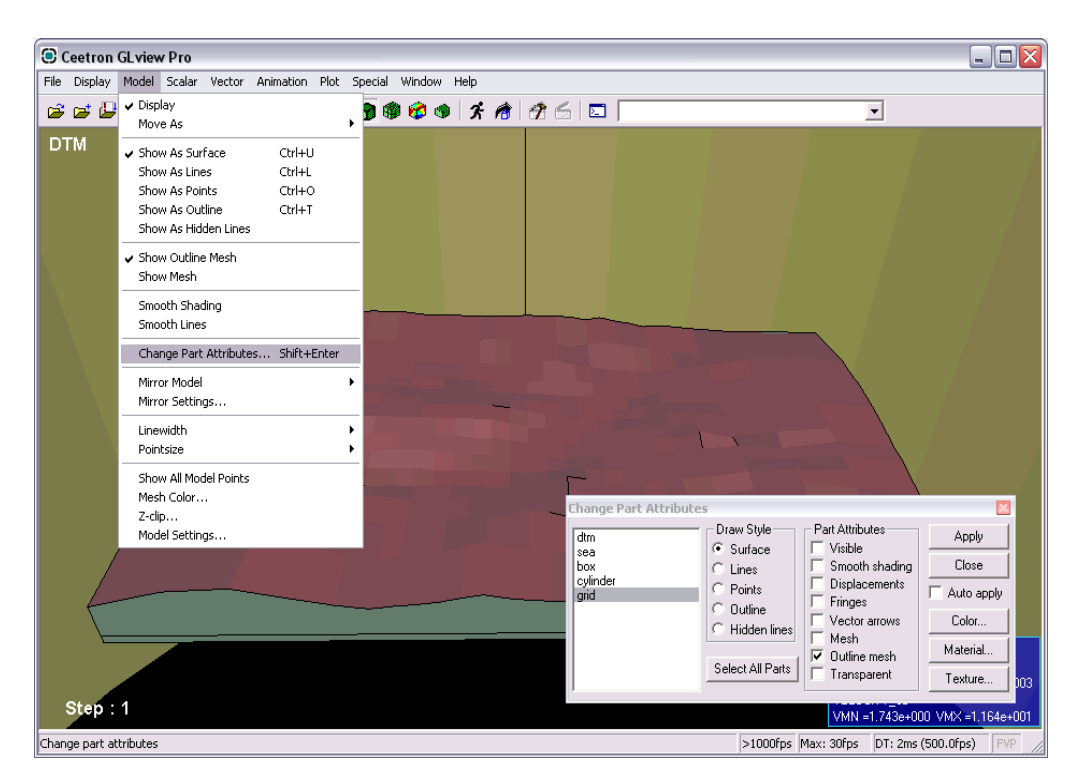

*Figure 57 - Configure the view to display the relevant parts*

In the **Change Part Attributes** the default setting of all parts which is "Visible" and "Outline mesh" could be reset. Selecting all parts is done by clicking on the first part, while holding down the shift key clicking on the last part.

While all parts are selected, uncheck the "outline mesh" box and check "smooth shading" to give a better visual appearance (see Figure 57).

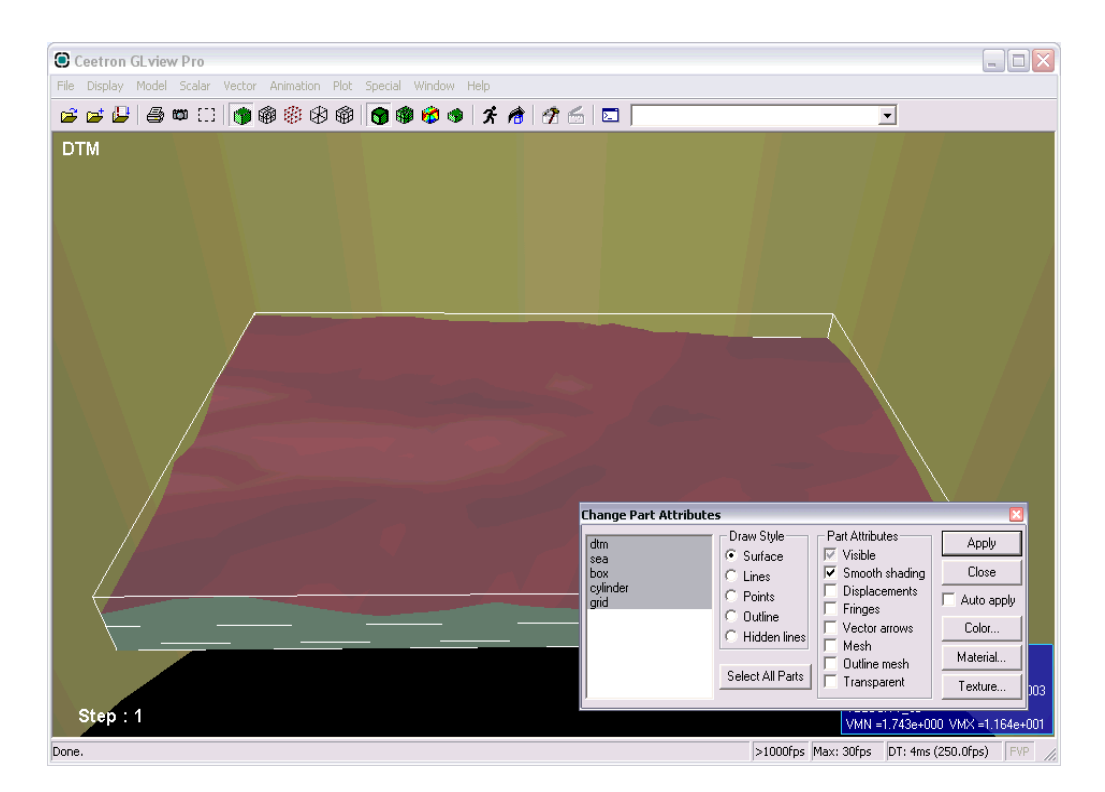

*Figure 58- Perfecting the visualization to your projects specific requirements is easy in WindSim!*

# <span id="page-58-0"></span>*Creating the Particle Traces*

Before calculating particle traces you need to define the start positions for the traces. Each trace represents the path of an artificial particle without mass following the wind field in a passive manner. In order to get a good representation of the wind field it is convenient to specify many traces. This is done by specifying the start positions within a box, with a given number of start positions in x, y, and z direction. To open the window "Particle Traces" click **Vector > Particle Tracing…** (see Figure 59).The dimension of the box will be model dependent. In the model below the box is positioned towards the North border as the wind field with incoming wind from North has been loaded (000.vtf).

The coordinates (X1,Y1,Z1) and (X2,Y2,Z2) represent the front left bottom point and the far upper right point respectively. In order to specify the dimensions of the box, you need to set these coordinates and then click "Apply" (see Figure 60).

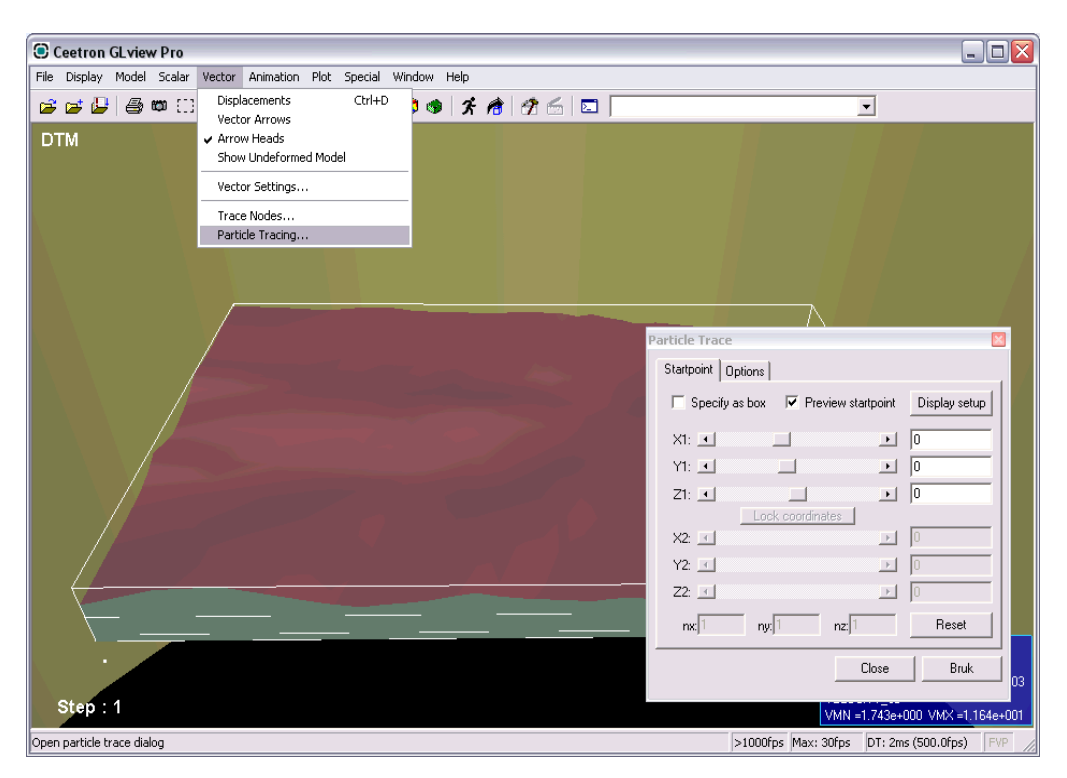

*Figure 59 - Open the dialogue box from the Vector menu on the toolbar*

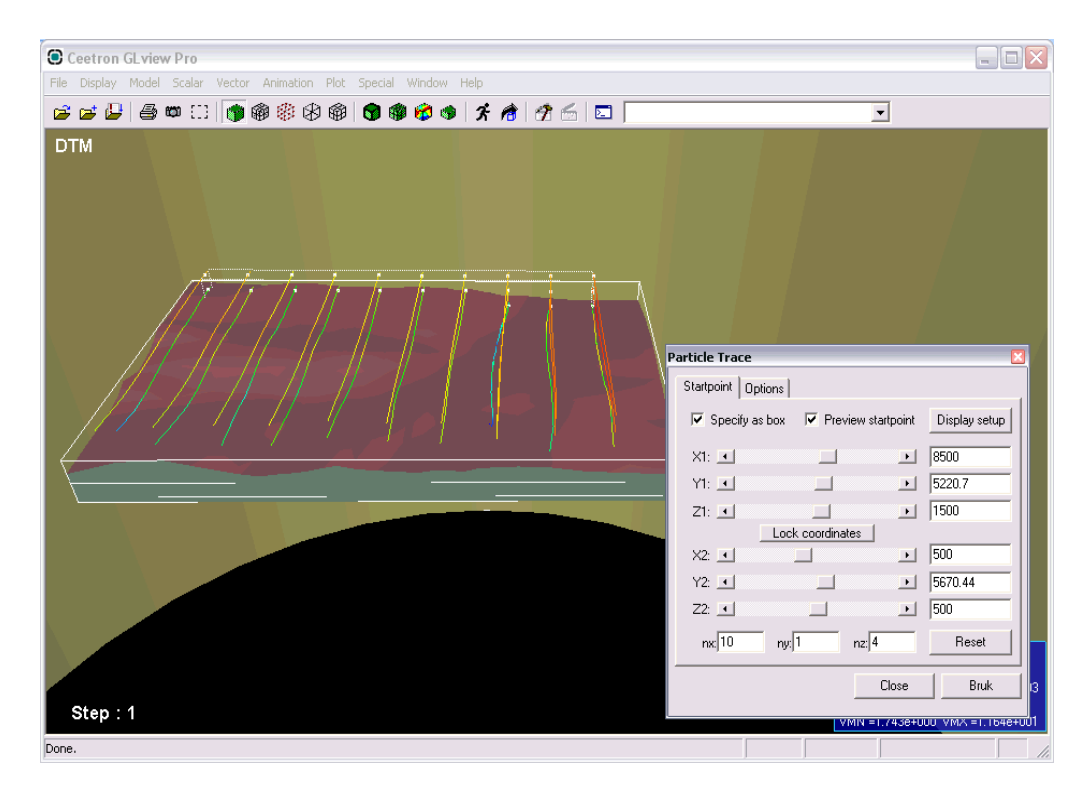

*Figure 60 - Replicate the settings above to achieve the same particle traces*

Under the folder "Options" the user can set the direction for the calculation of the traces. In the given case the calculation is only done forward, as the box with starting point is put near the inlet border therefore the traces will pass through most of the model.

In some cases, the default method for integrating the paths, the Euler method, will fail. If the traces do not follow the terrain, but appears like straight lines pointing towards the sky, then it is recommended to switch to the linear integration method.

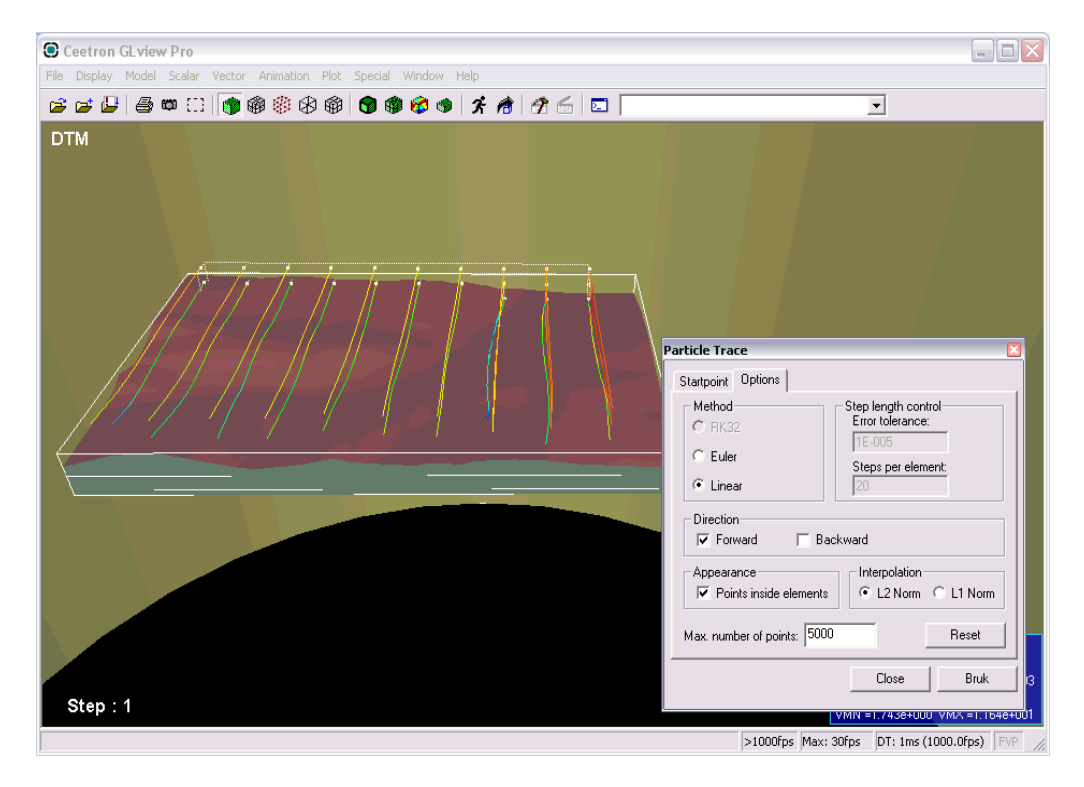

*Figure 61 - Set the direction of your particle traces*

# <span id="page-60-0"></span>*Animating the Traces*

From the window "Particle Trace" the folder "Startpoint" should be chosen. Then by choosing the "Display Setup" button in the upper right corner the window "Particle Trace Display Setup" will open.

The setting for animating the particles is set in this window.

- Check the box "Animate" to unlock the animation options.
- Check the box "Incremental trace"
- Uncheck the box "Complete trace"
- Press the "Apply" button.

Try to animate using line (worm) by check the box "Tail". Play with the settings and see what works for your model.

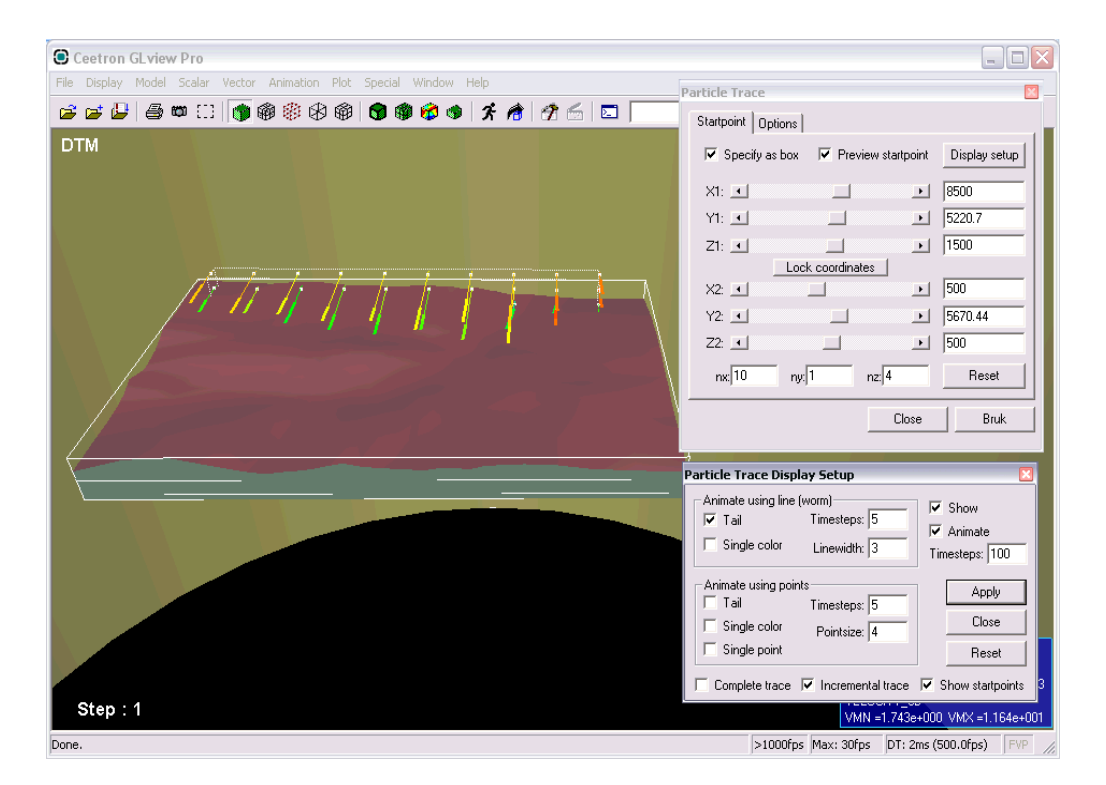

*Figure 62 - The user has full control over the simulation parameters to design an animation to suit any project requirements*

# <span id="page-61-0"></span>*Textures*

The final touch for your presentations is obtained by adding textures. Textures could be added to the different parts. For example, adding a satellite photo or a scanned map to the DTM (Digital Terrain Model) would make it easier to recognize locations in the model. The only purpose of the cylinder surrounding the model is to add a "sky texture".

A texture is added to a part using the "Change Part Attributes" window introduced above. Select the part and then click the button "Texture...". In the "Texture Settings For Part(s)" window, a picture must first be loaded and then this picture must be pasted over the part from a given direction, defined by the "Plane". The picture is stretched over the part if the box "Clamp" is checked. Otherwise, a tile pattern is generated.

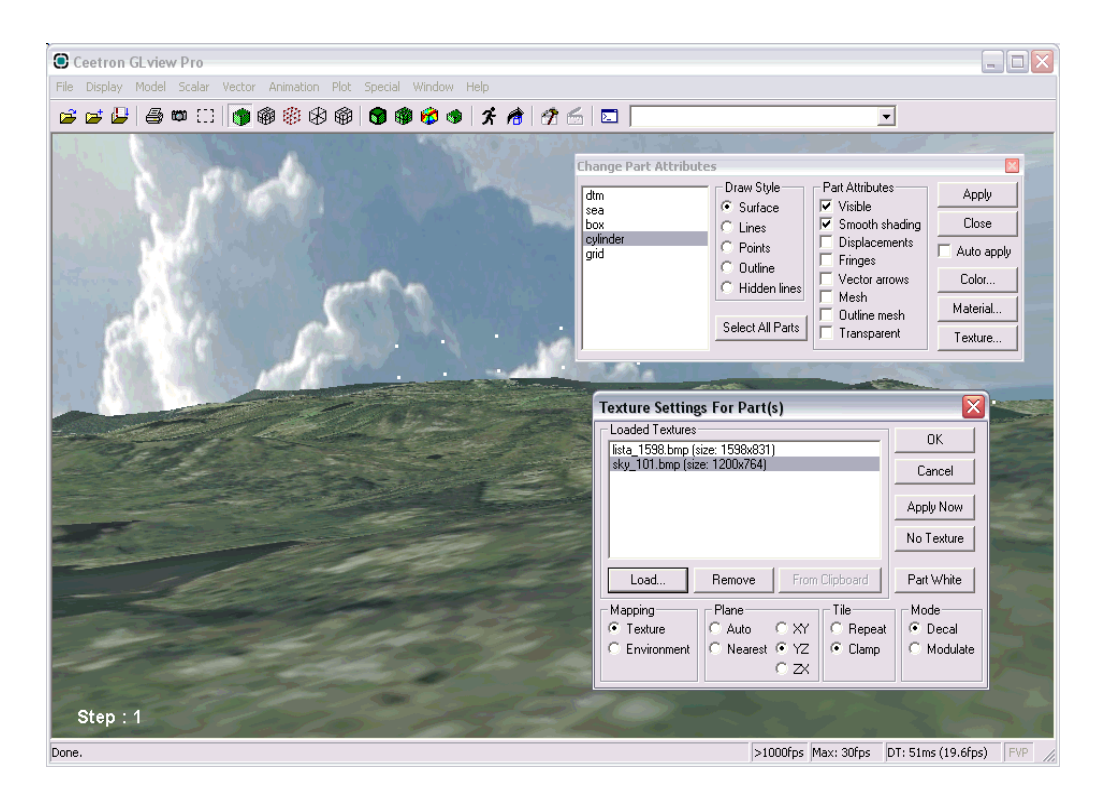

*Figure 63- Adding a sky texture greatly enhances the quality of the visualization*

# <span id="page-62-0"></span>*Save and Share*

When you are satisfied with the setting, you can save all the settings to a new .vtf file in the menu "File" – "Export to File" – "VTF File…". Send us your .vtf file and we will publish it at windsim.com under: [3D Visualizations \(windsim.com\)](https://windsim.com/library/3d-visualizations/)

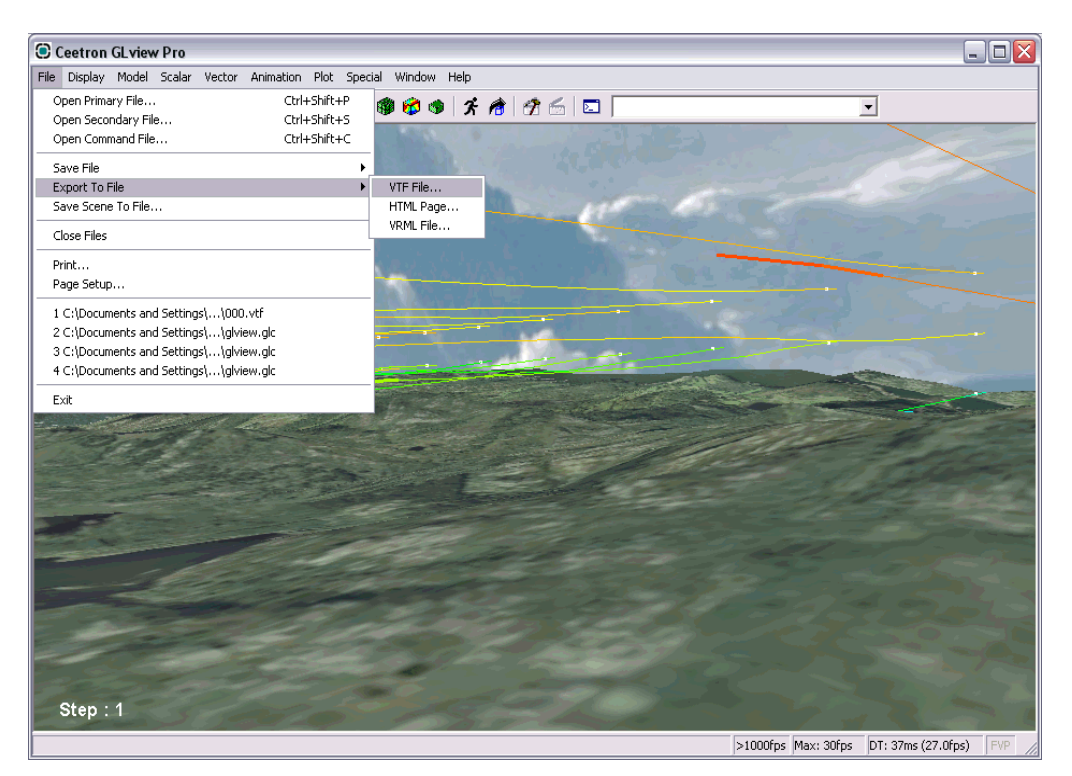

*Figure 64 - Just one example of the infinite customizability of WindSim visualization*

# <span id="page-63-0"></span>Configure Isosurfaces in GLview Pro

# <span id="page-63-1"></span>*Generation of the Wind Visualization File*

Generate a 3D wind visualization file (.vtf) in the menu "3D Visualization" following the same procedure as in paragraph "Configure Particle traces in GLview Pro".

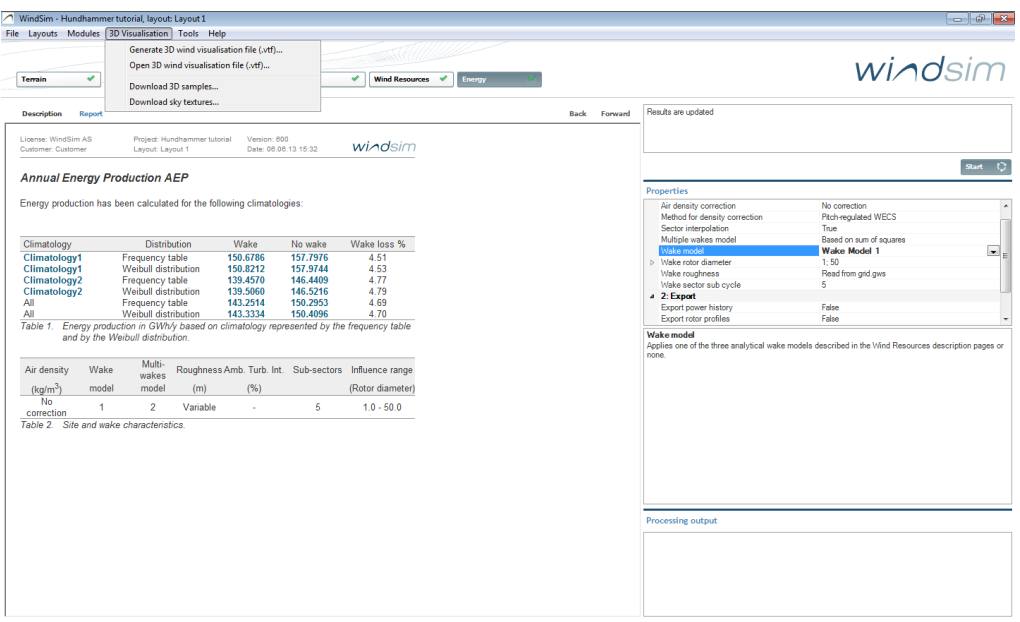

*Figure 65 - Locate the menu show above*

The generated .vtf file must contain the 3D velocity vector, which is the vector field used to establish the particle traces. Moreover, the .vtf has to contain the scalar variable that has to be plotted as isosurface.

# <span id="page-63-2"></span>*Open 3D Visualization file*

Open the 3D wind visualization file (.vtf) in the menu *3D Visualization*. Activate SPEED\_2D as Scalar by pressing the button "Apply", then the min and max values of the chosen scalar fields will appear in the blue info window in the lower right corner (see Figure 66).

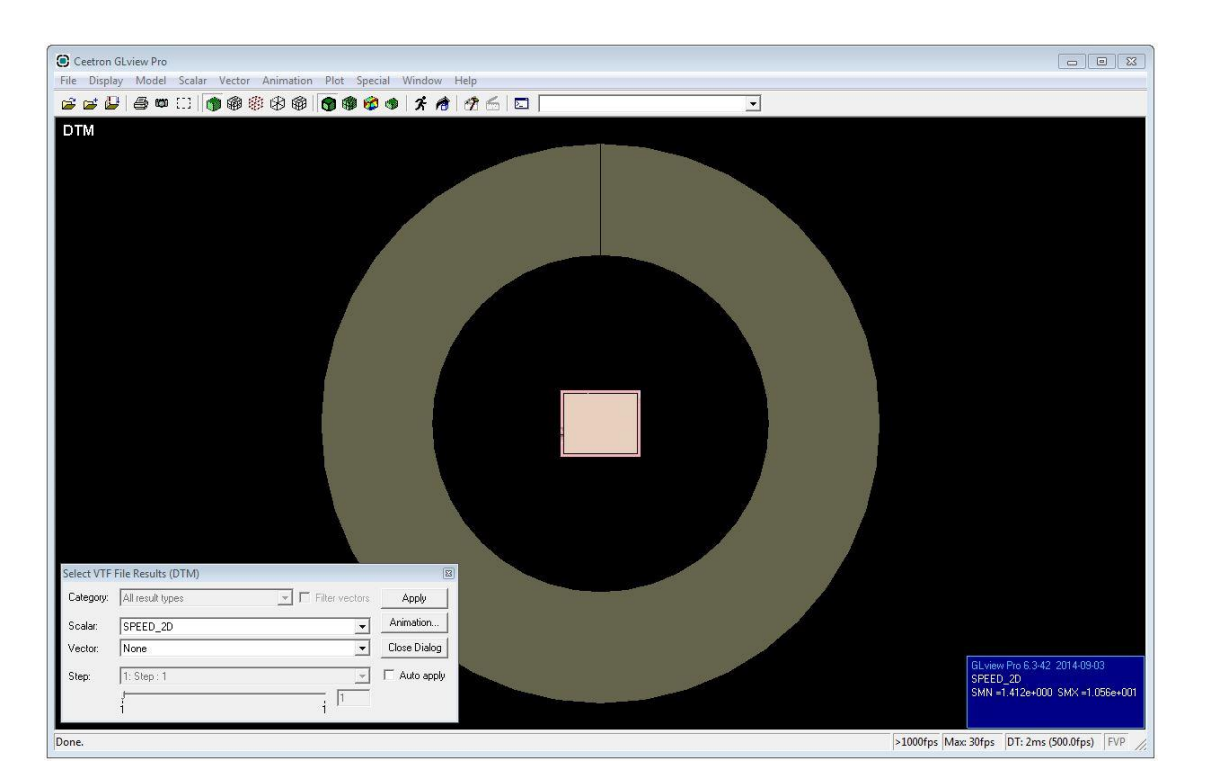

*Figure 66 - Set the Scalar to SPEED\_2D and hit Apply*

# <span id="page-64-0"></span>*Setting the Attributes*

Zoom in towards the box and rotate the model by using the mouse buttons. Then set the attributes of each of the parts in the "Change Part Attributes" window found under "Model" – "Change Part Attributes…". First the grid has to bet set transparent by selecting the grid and check the attribute "Transparent" then press the button "Apply" (see Figures 67 and 68); then the transparency level has to be put to the maximum value (0.0), click on the Material button to set the transparency to 0.0 as shown in Figure 69, then click on OK and Apply to confirm.

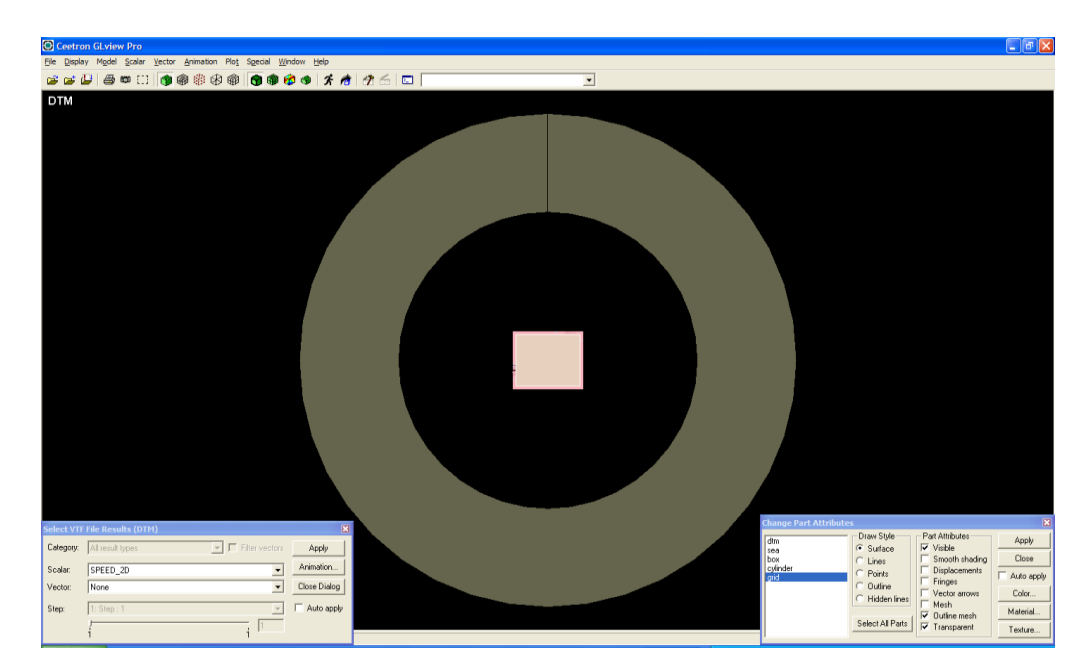

*Figure 67 - Open the Change Part Attributes dialogue box*

| <b>Change Part Attributes</b>         |                                                                                                  |                                                                                                    |                                                          |
|---------------------------------------|--------------------------------------------------------------------------------------------------|----------------------------------------------------------------------------------------------------|----------------------------------------------------------|
| dtm<br>sea<br>box<br>cvlinder<br>grid | Draw Style:<br>$\cdot$ Surface<br>Lines<br>Points<br>Outline<br>Hidden lines<br>Select All Parts | Part Attributes<br>$\overline{\mathbf{v}}$ Visible<br>Smooth shading<br><b>Displacements</b><br>Fringes<br>Vector arrows<br>Mesh<br><b>Outline</b> mesh<br>⊽<br><b>V</b> Transparent | <b>Apply</b><br>Close<br>Auto apply<br>Color<br>Material |
|                                       |                                                                                                  |                                                                                                    | Texture                                                  |

*Figure 68 - Replicate the selections made above*

| <b>Material Properties</b>                        |             |        |
|---------------------------------------------------|-------------|--------|
| Ambient reflection RGB $[0.0 \rightarrow 1.0]$ :  | 0.2 0.1 0.1 | 0K     |
| Diffuse reflection RGB $[0.0 \rightarrow 1.0]$ :  | 0.2 0.1 0.1 |        |
| Specular reflection RGB $[0.0 \rightarrow 1.0]$ : | 0.4 0.4 0.4 | Cancel |
| Emission RGB [0.0 -> 1.0]:                        | 0.30.30.3   |        |
| Shininess [0.0 -> 128.0]:                         | 10.0        |        |
| Transparency $[0.0 \rightarrow 1.0]$ :            | 0.d         |        |

*Figure 69 - Open the Material Properties box by clicking the Material... button*

# <span id="page-65-0"></span>*Creating the Isosurfaces*

Select the "Isosurface..." option under the Scalar menu (see Figure 70). Select the value of the loaded scalar that you want to display and press Apply, as shown in Figure 71. Rotate and zoom with the mouse to obtain a good view of the flow field.

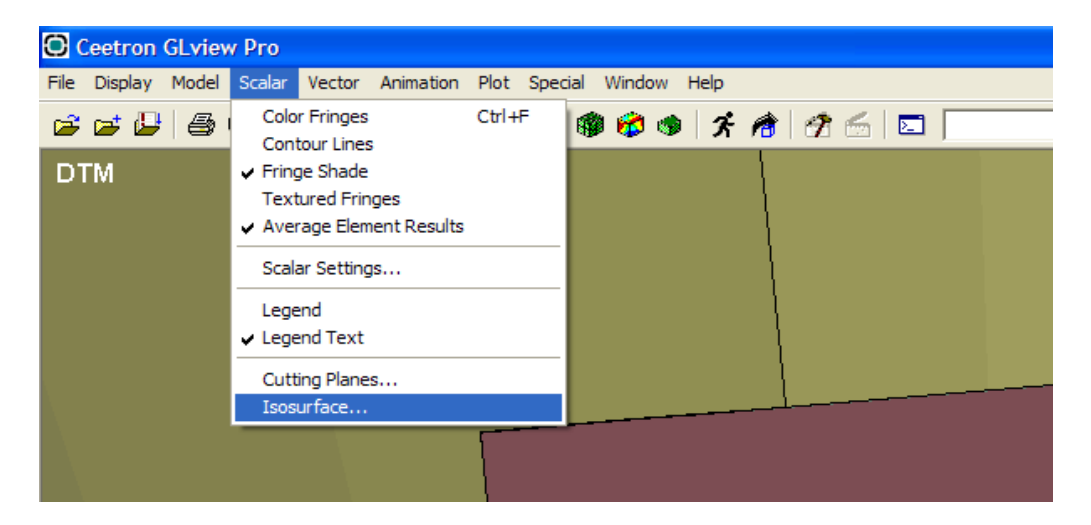

*Figure 70 - Open the Isosurface dialogue box from the Scalar menu*

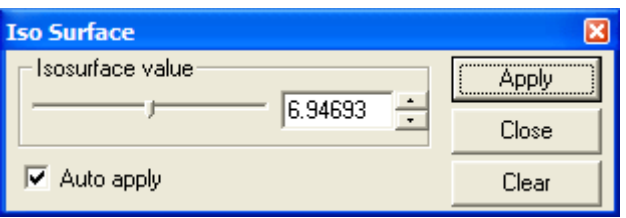

*Figure 71 - The above value generates a nice plot for the Hundhammer project*

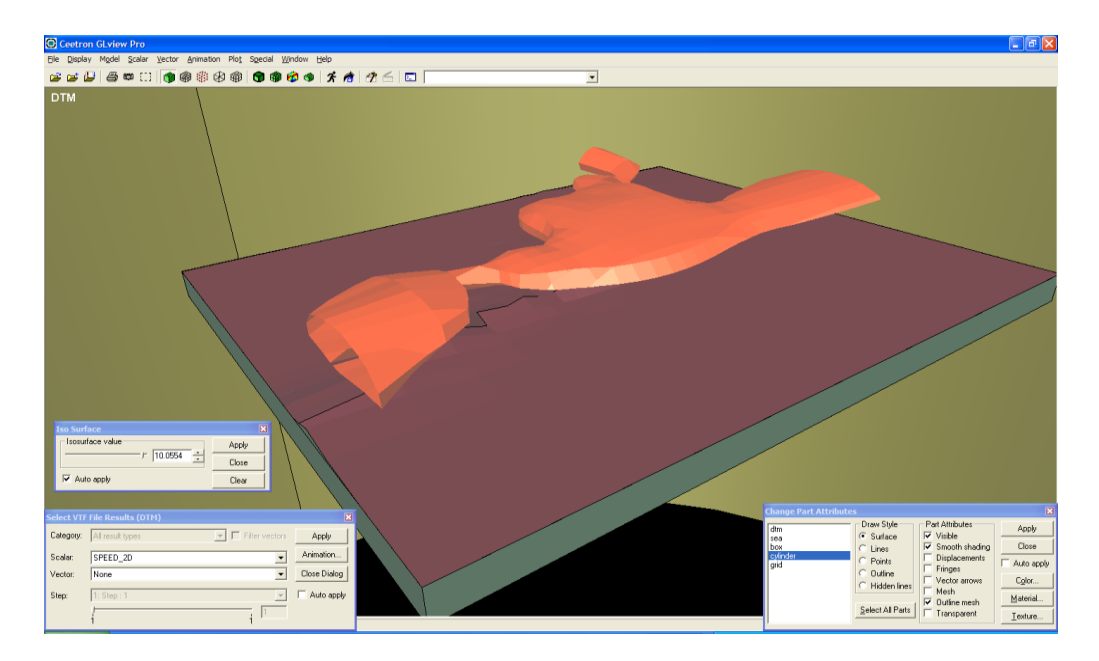

*Figure 72 - The Isosurface is now displayed relative to the terrain to visualize the flow in the wind farm*

# <span id="page-66-0"></span>*Textures - Save and Share*

For adding textures and sharing data with others see the procedures described in the above section "Configure Isosurfaces in GLview Pro".

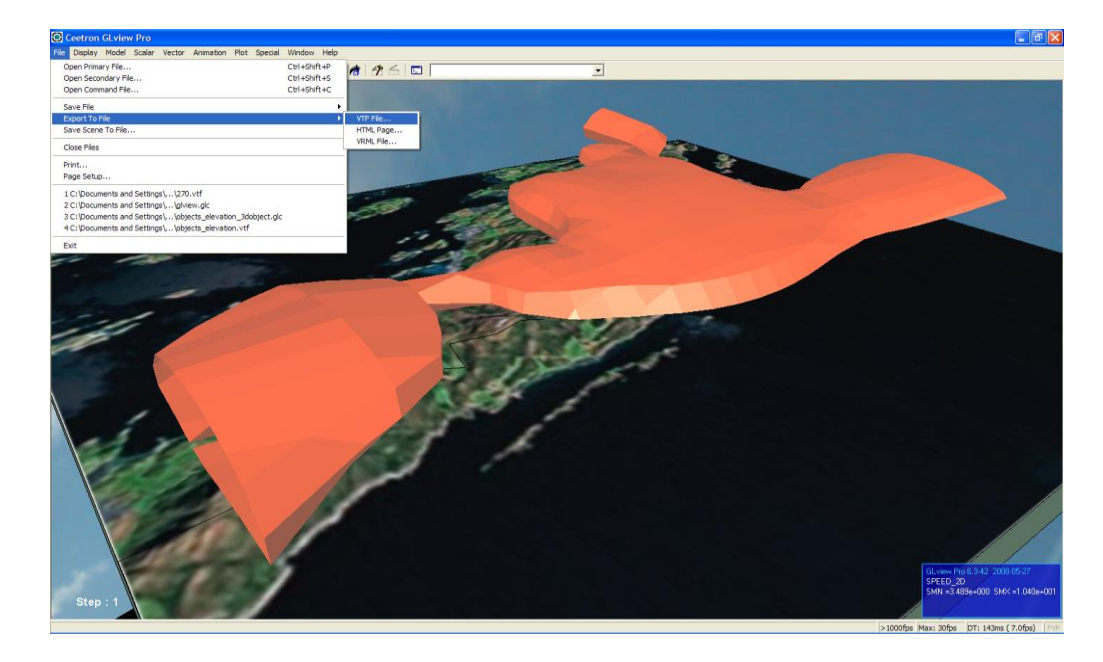

*Figure 73 - A texture adds a nice touch to the graphics for use in presentation and reports!*